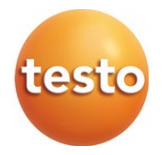

## **Système de monitoring des données de mesure : testo Saveris**

Logiciel : testo Saveris Small Business Edition 4.6.SP1

Mode d'emploi

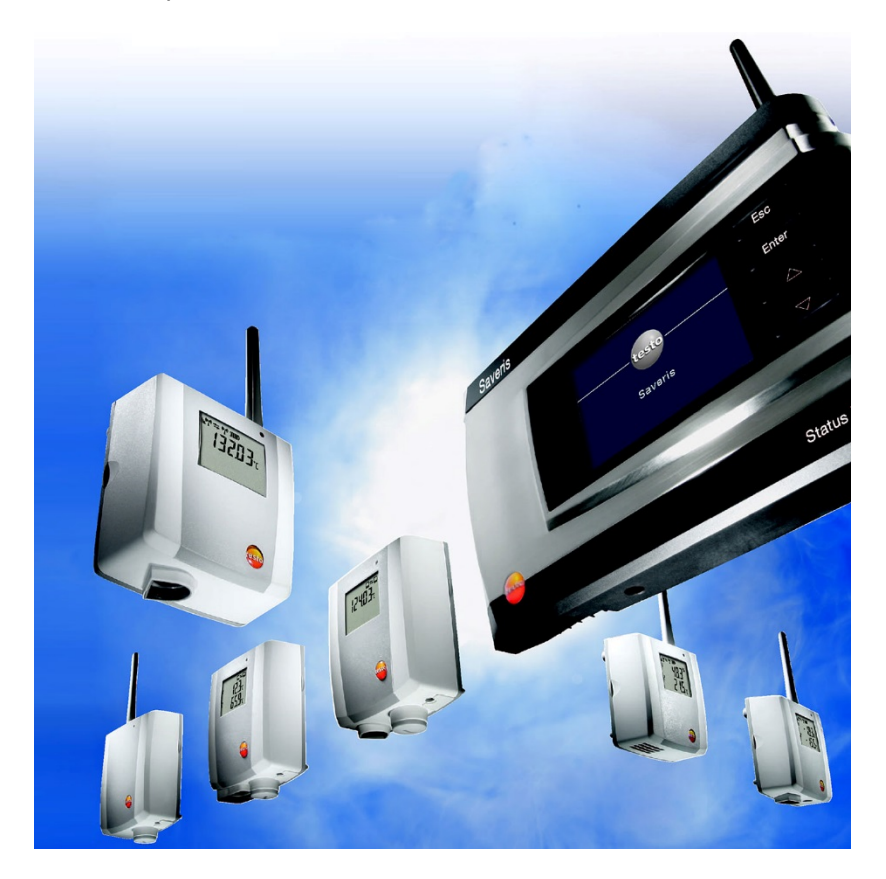

# **Sommaire**

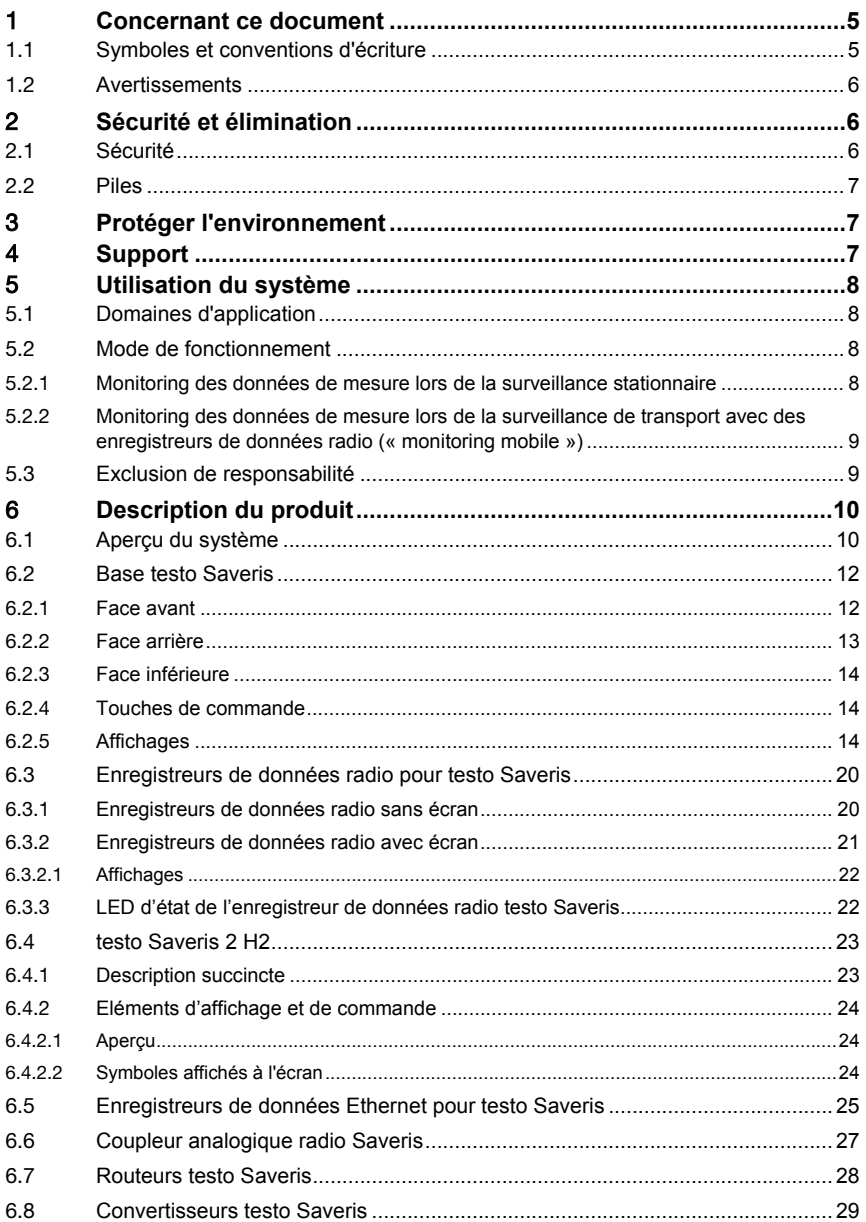

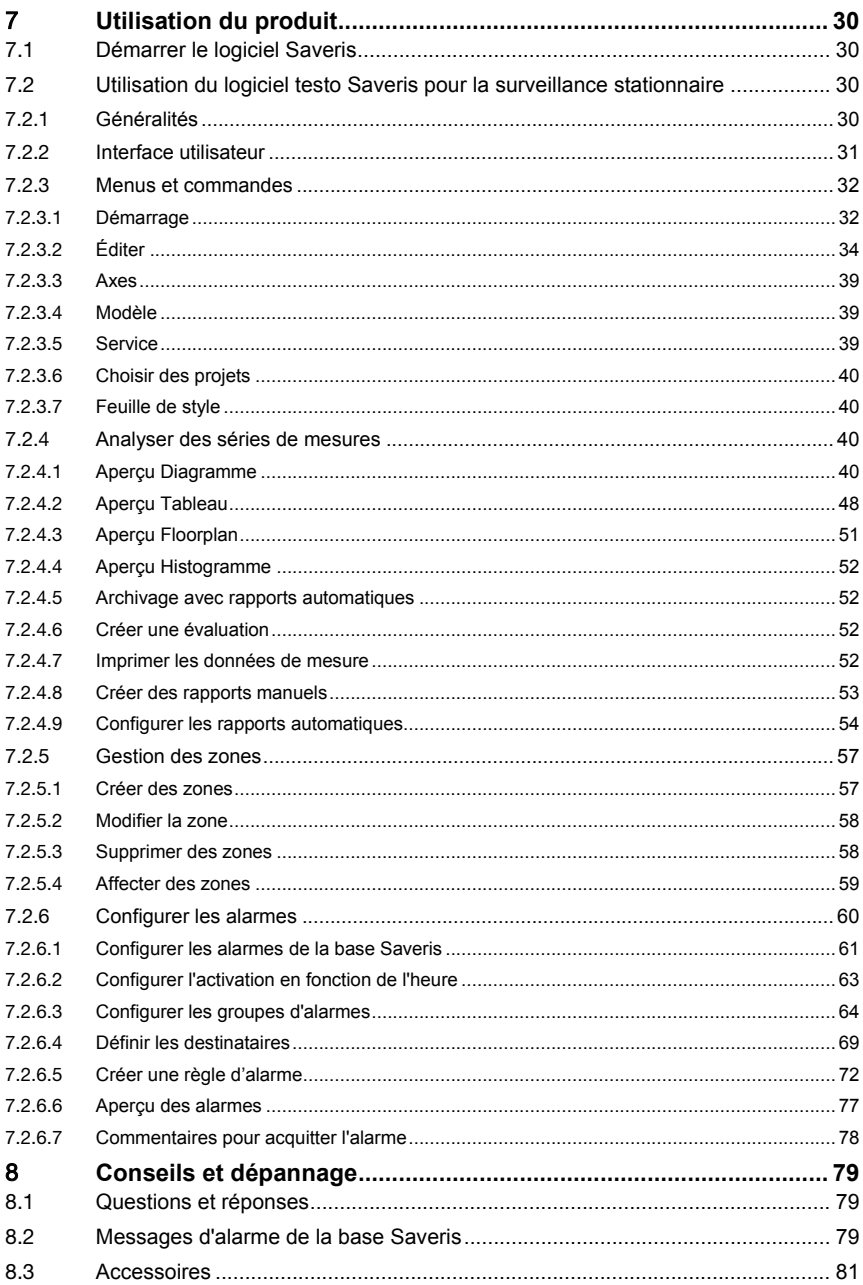

# 1 **Concernant ce document**

- Le présent mode d'emploi fait partie intégrante du système de monitoring des données de mesure testo Saveris.
- Conservez cette documentation à portée de main afin de pouvoir y recourir en cas de besoin.
- Veuillez lire attentivement ce mode d'emploi et vous familiariser avec le produit avant toute utilisation.
- Remettez ce mode d'emploi aux utilisateurs ultérieurs de ce produit.
- Respectez tout particulièrement les consignes de sécurité et avertissements afin d'éviter toute blessure et tout dommage au produit.
- Veuillez lire attentivement ce mode d'emploi et vous familiariser avec le produit avant toute utilisation de ce dernier.

# 1.1 **Symboles et conventions d'écriture**

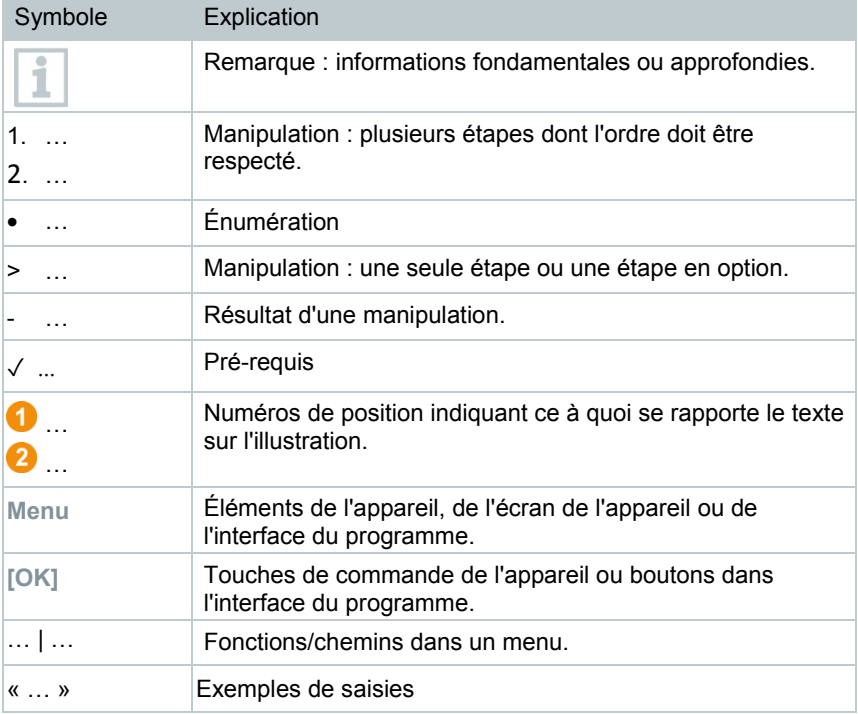

# 1.2 **Avertissements**

Respectez toujours les informations marquées par les signaux et pictogrammes d'avertissement suivants. Appliquez les mesures de précaution indiquées !

**DANGER**

Danger de mort !

## **A** AVERTISSEMENT

Indique des risques éventuels de blessures graves.

## **A PRUDENCE**

Indique des risques éventuels de blessures légères.

### **ATTENTION**

Indique des risques éventuels de dommages matériels.

# 2 **Sécurité et élimination**

# 2.1 **Sécurité**

- Utilisez toujours le produit conformément à l'usage prévu et dans les limites des paramètres décrits dans les données techniques. Ne faites pas usage de la force.
- Ne réalisez jamais des mesures avec les sondes Saveris sur ou à proximité d'éléments conducteurs.
- Ne procédez qu'aux travaux d'entretien et de maintenance décrits dans la documentation sur les composants du système de monitoring des données de mesure testo Saveris. Respectez les étapes indiquées. Utilisez exclusivement des pièces de rechange d'origine de Testo.
- L'utilisation du module radio est soumise à des réglementations et dispositions différentes en fonction du pays d'utilisation ; le module ne peut être utilisé que dans les pays pour lesquels une certification nationale existe. L'utilisateur et chaque détenteur s'engagent à respecter ces réglementations et conditions d'utilisation et reconnaissent que toute commercialisation, exportation, importation, etc., tout particulièrement dans des pays ne disposant pas d'une homologation radio, se fait sous leur responsabilité.

• En choisissant l'emplacement de montage, veillez à respecter les températures admissibles pour les températures ambiante et de stockage.

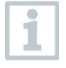

La charge des piles (accumulateurs) n'a pas lieu au-dessous de 5 °C, un fonctionnement sûr du système n'est possible que de manière restreinte dans cette plage de température.

- N'utilisez pas le produit si le boîtier présente des dommages.
- Ne mettez pas l'appareil en service lorsque son boîtier est endommagé.
- Les objets à mesurer ou environnements de mesure peuvent également être la source de dangers. Lors de la réalisation de mesures, respectez les dispositions de sécurité en vigueur sur site.
- Ne stockez jamais le produit avec des solvants.

# 2.2 **Piles**

Les piles de la base Saveris, des sondes Ethernet Saveris et des coupleurs analogiques Saveris sont des pièces d'usure devant être remplacées après env. 2 ans. Le bon fonctionnement du module GSM ne peut pas être garanti avec des piles défectueuses. En cas de panne de courant, une perte de données ne peut pas être exclue sur l'ensemble des composants. Dès que les piles d'un composant ne sont plus parfaitement fonctionnelles, celui-ci émet une alarme système **Accu défectueux**.

Dans ce cas, les piles (réf. 0515 5021) devront être remplacées immédiatement pour garantir le bon fonctionnement et la sécurité des données.

# 3 **Protéger l'environnement**

- Éliminez les piles défectueuses / vides conformément aux prescriptions légales en vigueur.
- Au terme de la durée d'utilisation du produit, apportez-le dans un centre de collecte sélective d'équipements électriques et électroniques (respectez les règlements locaux en vigueur) ou renvoyez-le à Testo en vue de son élimination.

 $\bullet$  N° d'enreg. DEEE : DE 75334352

# 4 **Support**

Vous trouverez des informations actuelles sur les produits, téléchargements et les adresses de contact pour les demandes de support sur le site Web de Testo à : www.testo.com.

# 5 **Utilisation du système**

# 5.1 **Domaines d'application**

Le système de monitoring des données de mesure testo Saveris peut être utilisé partout où des produits sensibles à la température et à l'humidité sont fabriqués, stockés ou transportés ; comme par exemple dans le secteur de l'industrie agroalimentaire (entrepôts frigorifiques, de congélation et de surgélation ; véhicules de transport frigorifiques/surgélateurs), dans les petites entreprises de production alimentaire telles que les boulangeries et les charcuteries/boucheries ou dans l'industrie pharmaceutique (chambres tempérées, stockage et transport de médicaments).

Cependant, le système de monitoring des données de mesure peut également convenir à d'autres secteurs industriels, pour surveiller le climat intérieur de bâtiments ainsi que pour l'assurance-qualité dans des entrepôts de produits à chaque phase de la fabrication.

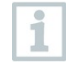

Le système de monitoring des données de mesure testo Saveris sert uniquement au contrôle de valeurs de mesure et non à leur commande ou leur régulation.

La base Saveris dotée d'un module SMS ne doit pas être exploitée dans des environnements où par exemple l'utilisation d'un téléphone portable est interdite.

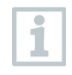

j

Les applications de monitoring mobile sont uniquement disponibles dans les pays disposant d'une homologation radio correspondante, soit pour la fréquence de 868 MHz.

# 5.2 **Mode de fonctionnement**

## 5.2.1 **Monitoring des données de mesure lors de la surveillance stationnaire**

Le système de monitoring des données de mesure testo Saveris permet de mesurer et d'enregistrer les données environnementales et des processus pour la température et l'humidité de l'air dans des espaces fermés (installations de production, dépôts de marchandises). Les valeurs mesurées par les sondes du système sont transférées à la base Saveris, sans fil ou par câble (Ethernet), par les enregistreurs de données, qui servent également de mémoire intermédiaire aux données de mesure, et sont ensuite enregistrées par la base. Un ordinateur connecté à la base permet le transfert des données de mesure de la base Saveris dans une base de données pour leur archivage durable.

## 5.2.2 **Monitoring des données de mesure lors de la surveillance de transport avec des enregistreurs de données radio (« monitoring mobile »)**

La surveillance des paramètres ambiants pendant le transport de marchandises sensibles est assurée par des enregistreurs de données radio, montés dans l'enceinte de transport (p.ex. dans un camion). Dès que l'enceinte de transport revient à la base, les valeurs de mesure enregistrées par l'enregistreur de données sont transférées à la base Saveris via un extender (ou bien directement) dès qu'une liaison radio suffisante est disponible. L'afficheur cabine Saveris installé dans le camion peut être utilisé pour le contrôle direct des valeurs de mesure. Lorsque des enregistreurs de données radio sont connectées dans des zones mobiles, tous les enregistreurs de données radio d'une cellule radio se trouvent sur le même canal. Les extenders Saveris servent d'antennes externes, réparties dans l'espace, de la base Saveris. Tous ces enregistreurs de données radio sont connectés à la base Saveris.

# 5.3 **Exclusion de responsabilité**

Le système de monitoring des données de mesure testo Saveris a été conçu pour regrouper dans le logiciel Saveris une multitude de données de mesure fournies par des enregistreurs de données placés à divers endroits, pour les documenter de façon intégrale et déclencher une alarme en cas d'irrégularités.

Le système de monitoring des données de mesure testo Saveris n'est pas conçu et prévu pour assumer des fonctions de commande et de régulation. Notamment les alarmes ne devront pas être considérées comme alarmes critiques destinées à empêcher des risques pour la santé et la vie ni des dommages matériels.

La responsabilité de Testo SE & Co. KGaA est exclue en cas de dommages résultant d'une telle utilisation.

# 6 **Description du produit**

# 6.1 **Aperçu du système**

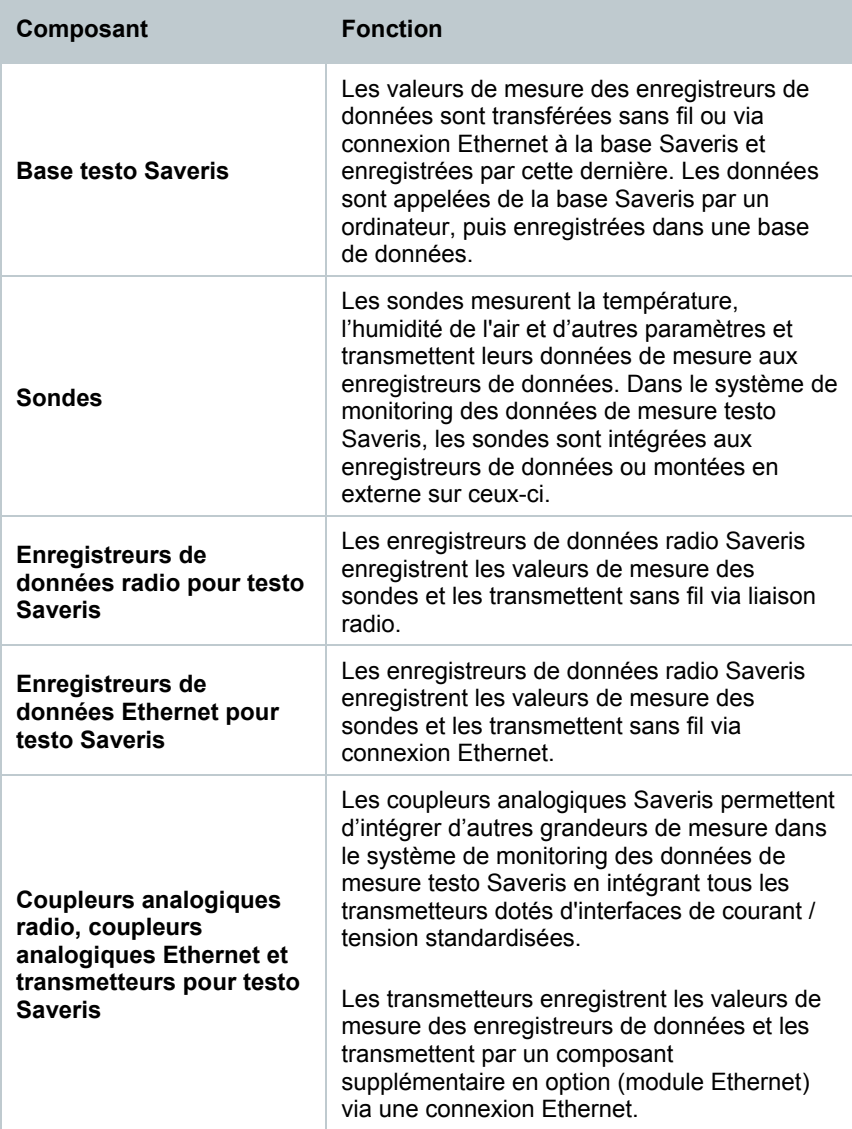

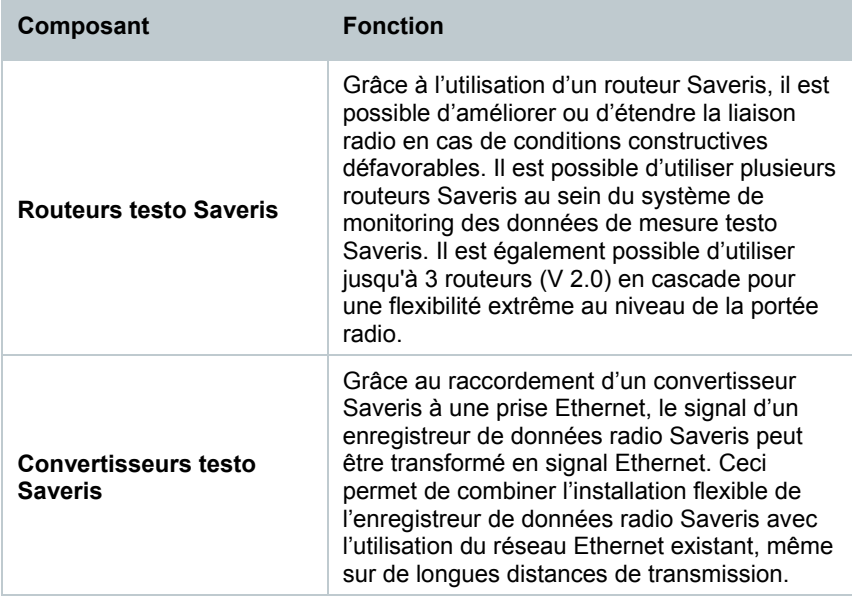

## 6.2 **Base testo Saveris**

## 6.2.1 **Face avant**

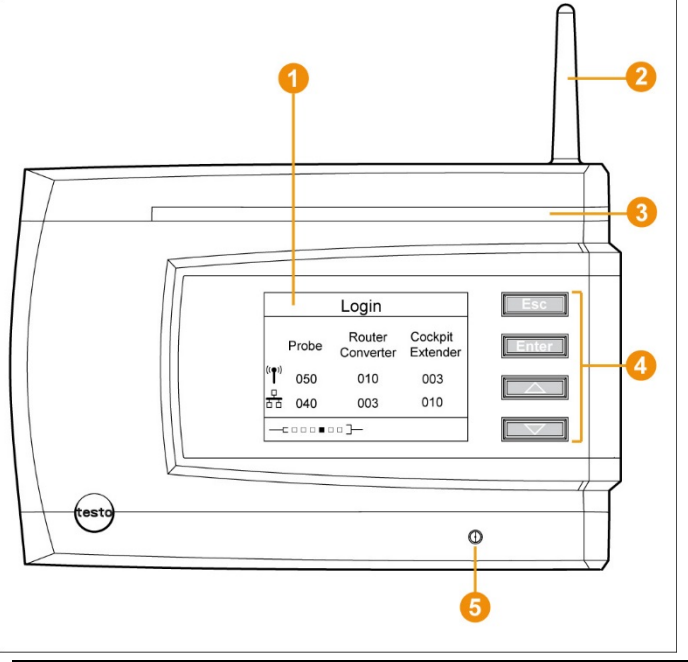

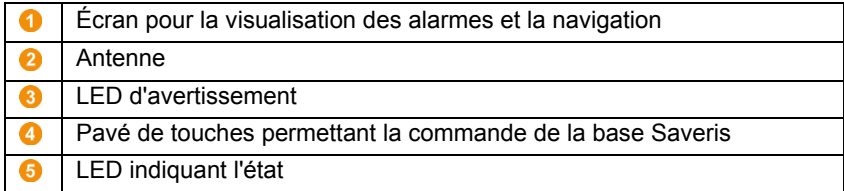

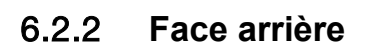

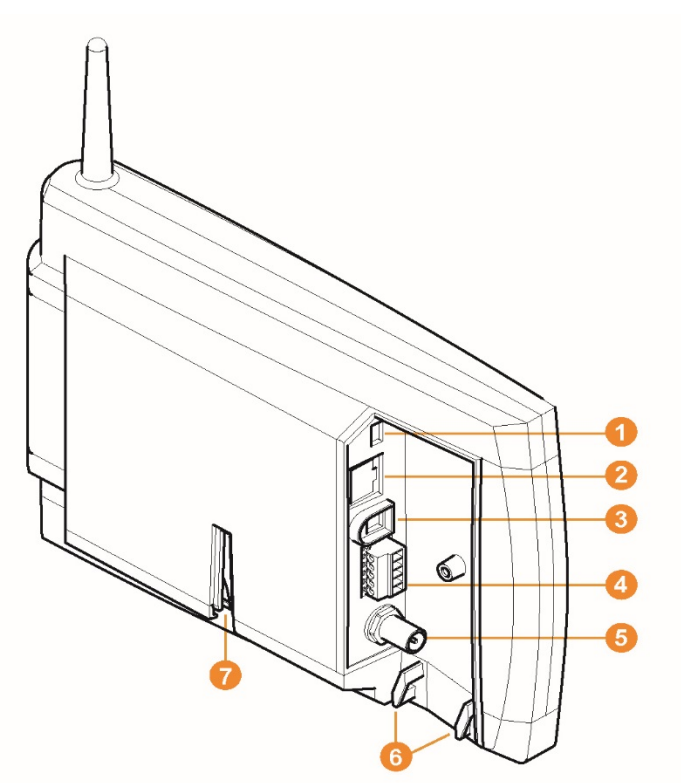

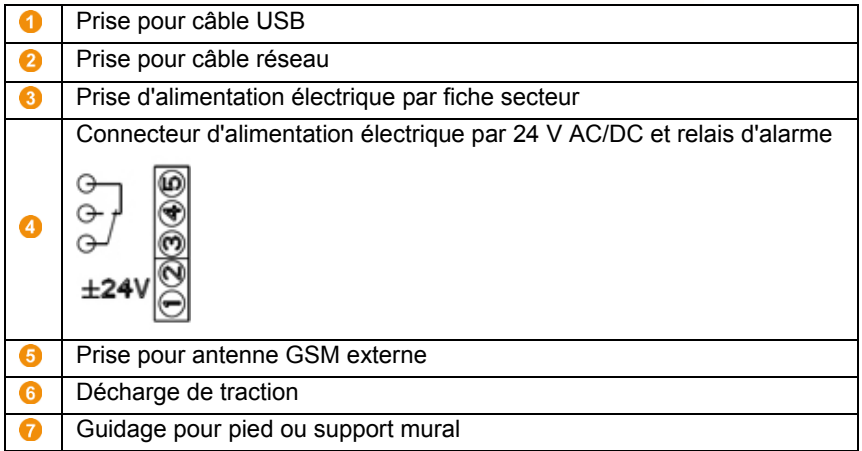

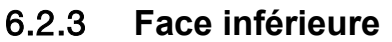

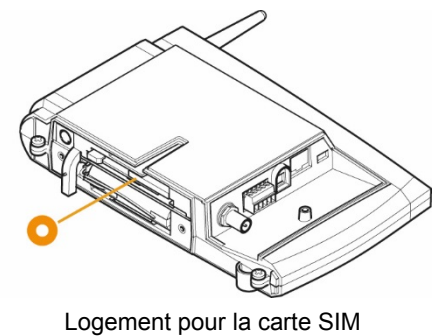

## 6.2.4 **Touches de commande**

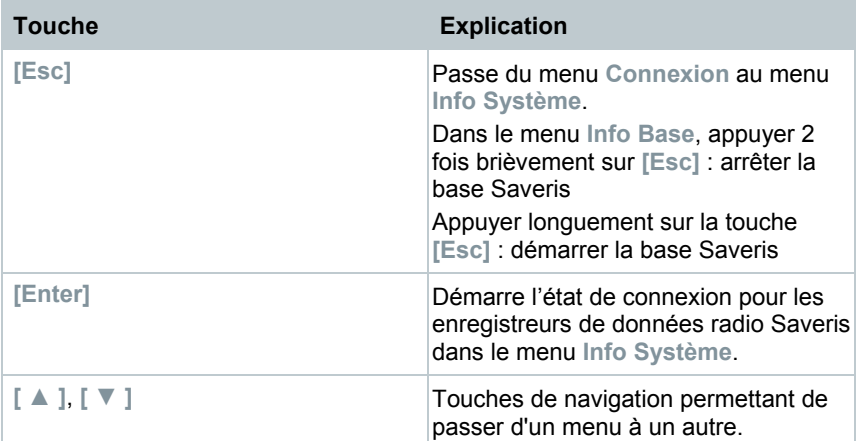

## 6.2.5 **Affichages**

Menu **Info Base**

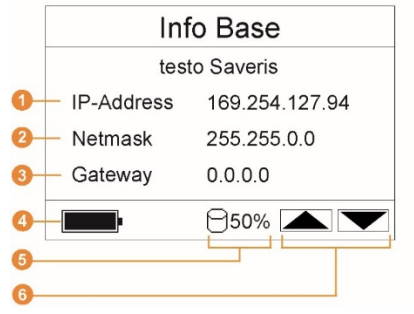

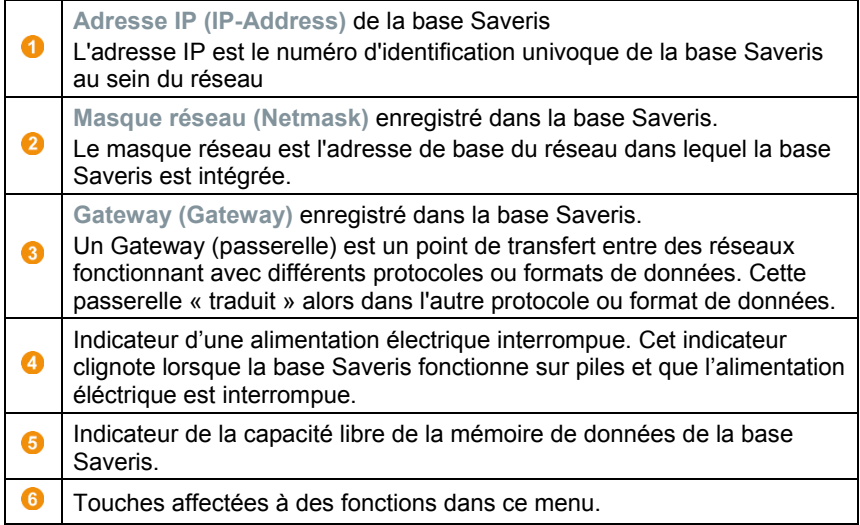

### Menu **Info Alarme**

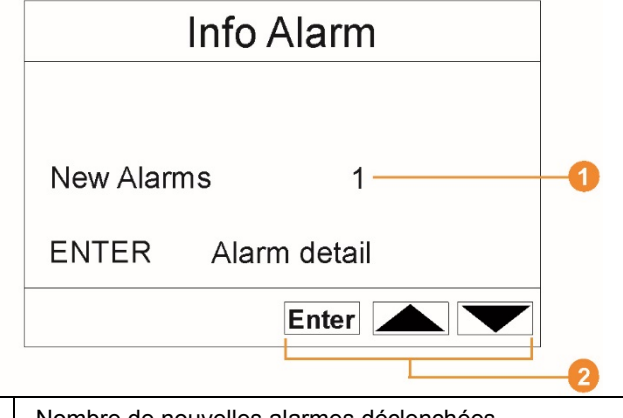

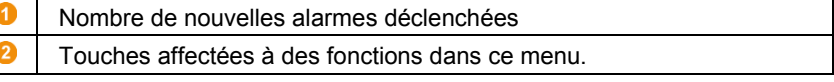

Les nouvelles alarmes doivent être contrôlées et acquittées à intervalles réguliers. Un grand nombre (> 100) d'alarmes non acquittées nuit aux performances du système. A partir de 200 alarmes non acquittées, le système acquitte les alarmes automatiquement.

#### Menu **Détail alarme (Alarm detail)**

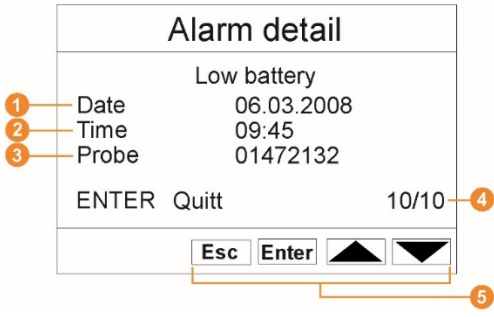

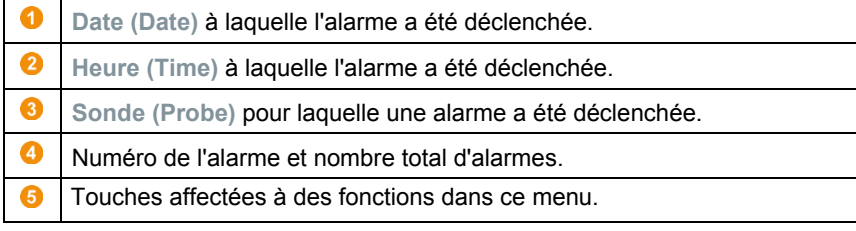

#### **Menu Détail valeurs (Detail meas. values)**

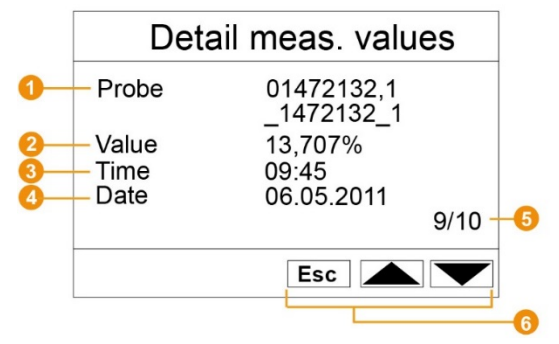

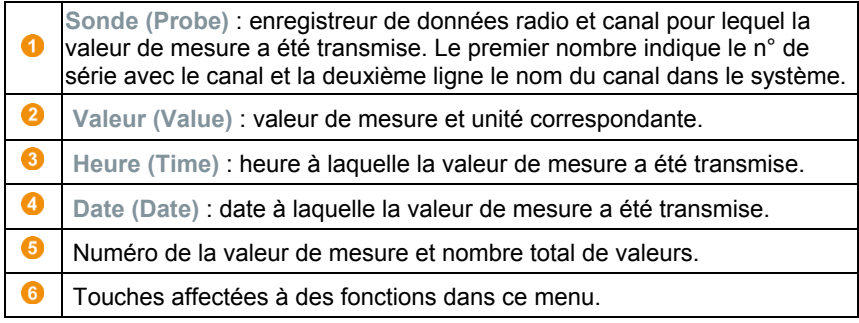

#### **Menu Info GSM (Info GSM)**

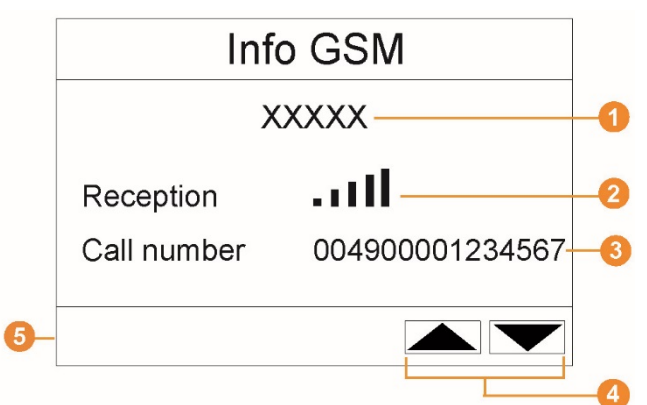

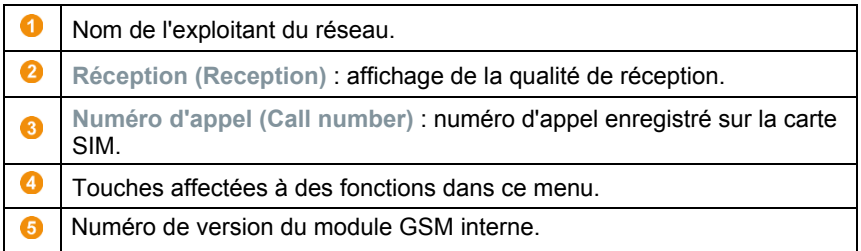

#### **Menu Détail appareil (Instrument detail)**

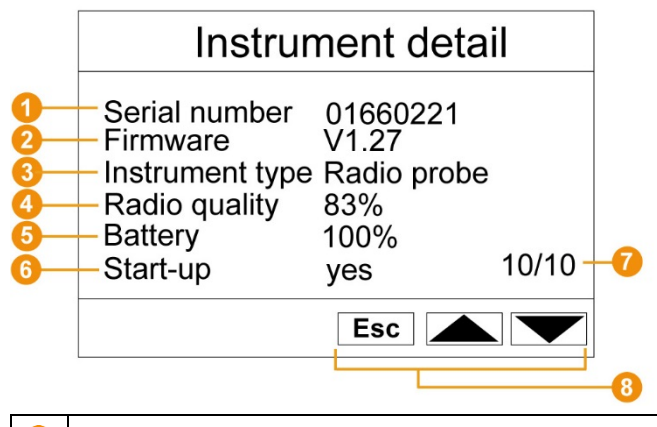

- **N° de série (Serial number)** : numéro de série de l'appareil connecté.
- **Firmware (Firmware)** : version de firmware de l'appareil connecté.

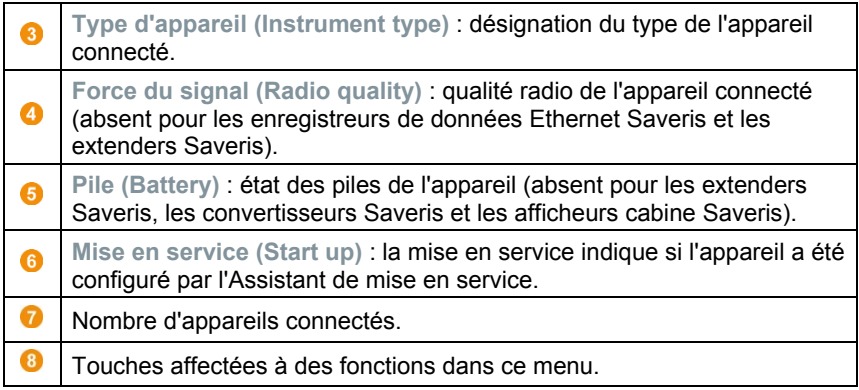

## **Menu Info Système (Info System)**

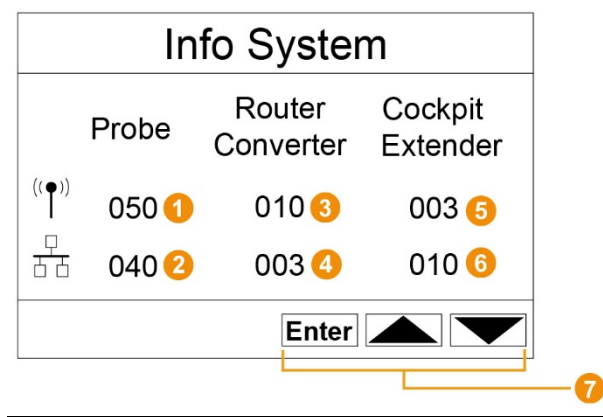

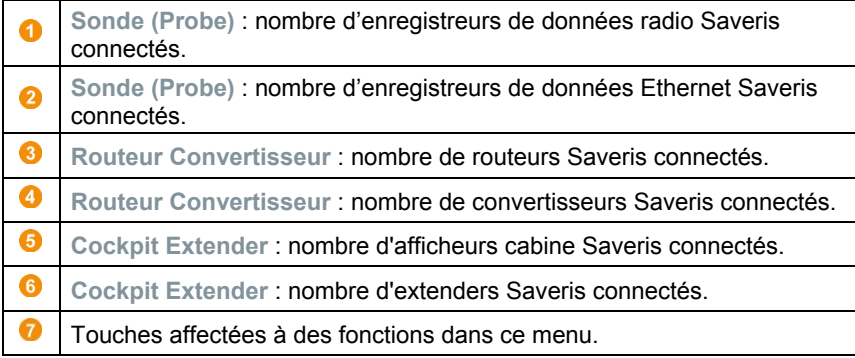

### **Menu Connexion 1/2 (Login)**

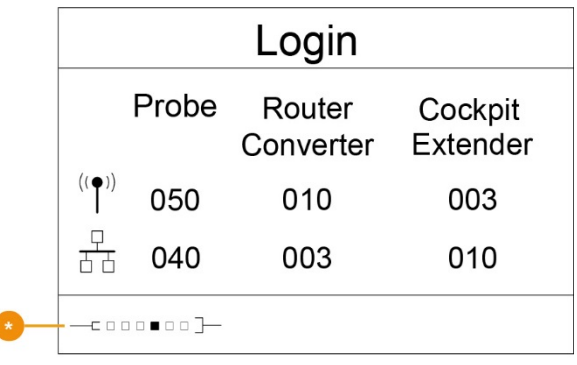

Affichage d'état lors de la connexion d'enregistreurs de données.

### **Menu Connexion 2/2 (Login)**

ľ

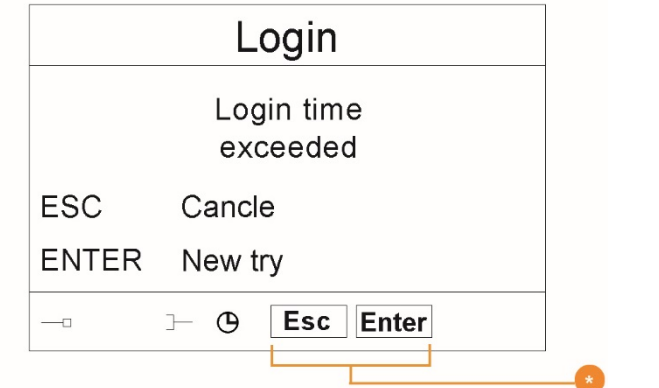

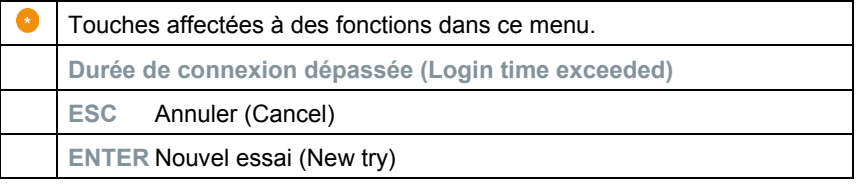

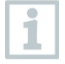

Cet affichage apparaît lorsqu'aucun signal de connexion d'un enregistreur de données n'a été reçu en l'espace de 30 secondes environ.

## 6.3 **Enregistreurs de données radio pour testo Saveris**

6.3.1 **Enregistreurs de données radio sans écran**

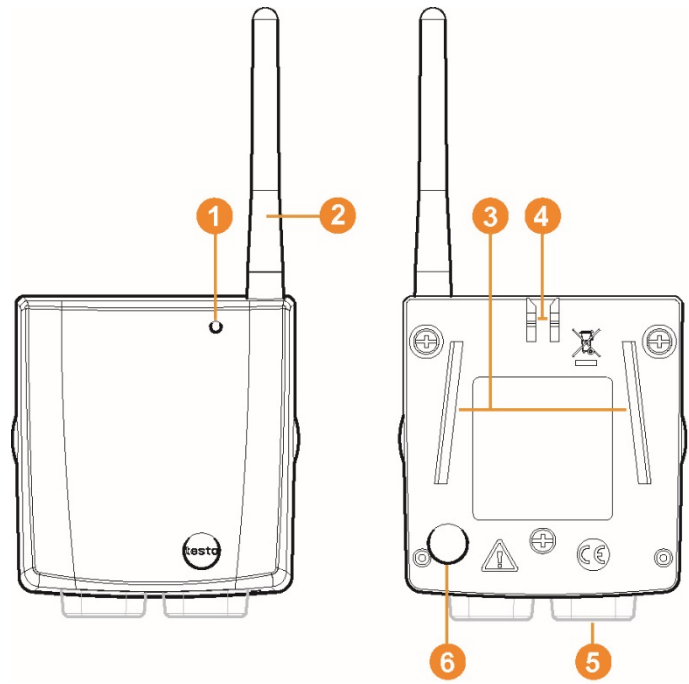

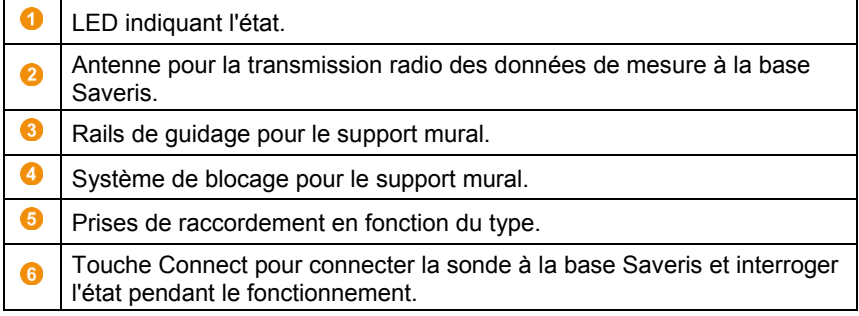

# 6.3.2 **Enregistreurs de données radio avec écran**

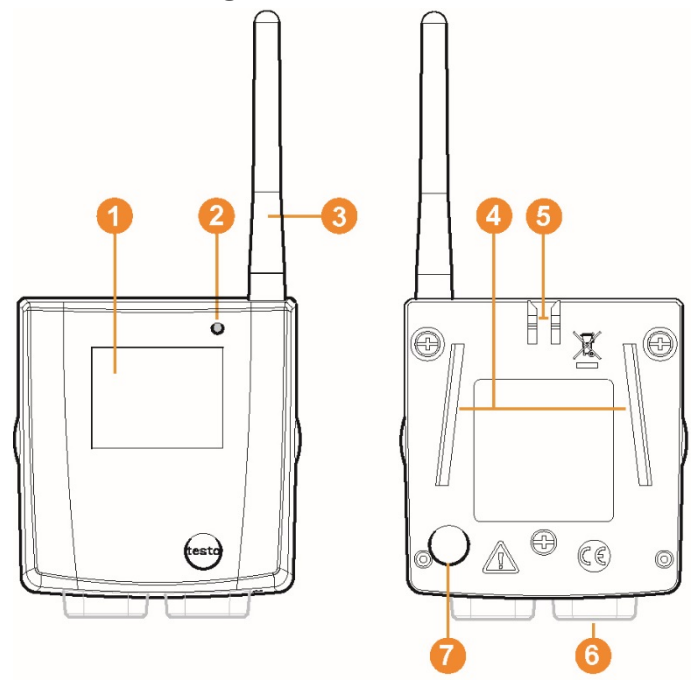

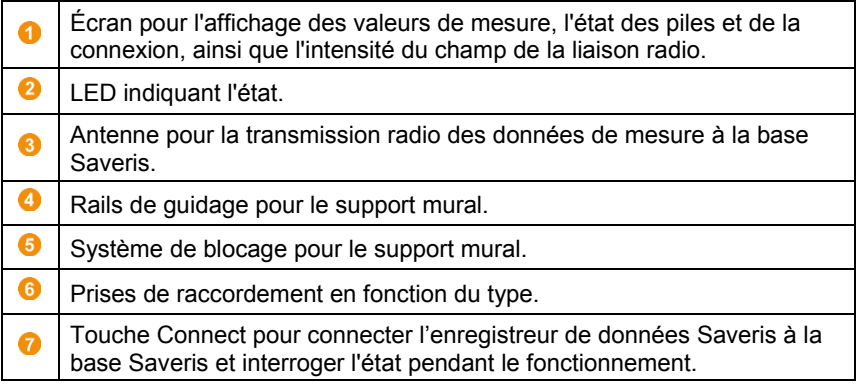

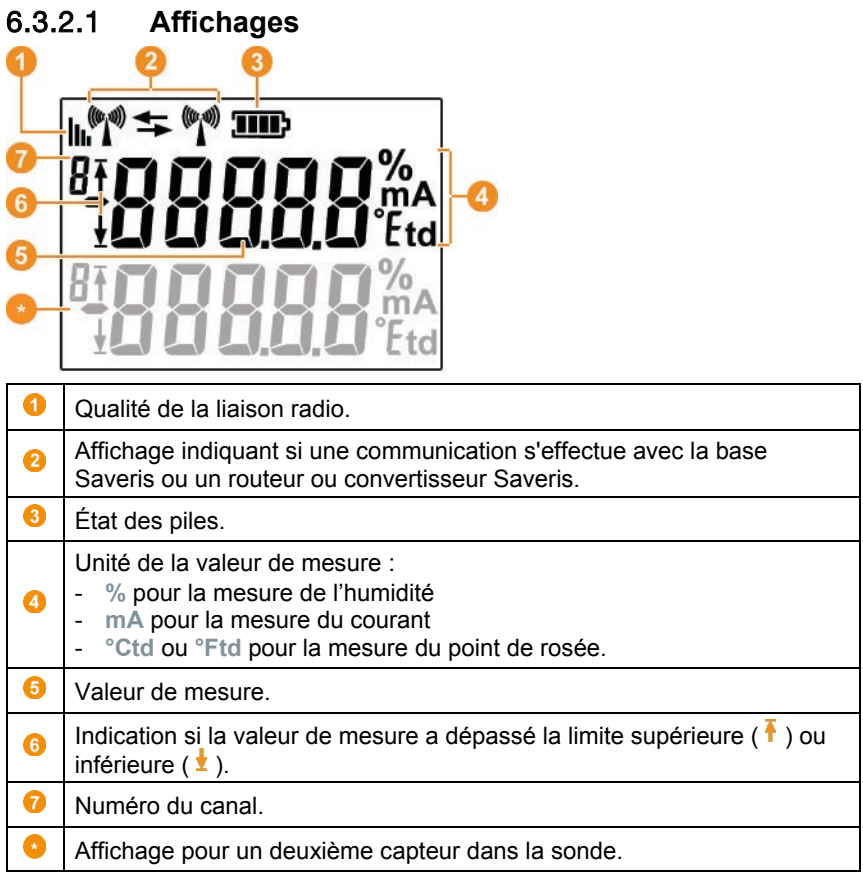

## 6.3.3 **LED d'état de l'enregistreur de données radio testo Saveris**

### **Connexion avec la base Saveris**

**-** Sur la face arrière de l'enregistreur de données, maintenir la touche Connect enfoncée jusqu'à ce que la LED commence à clignoter en orange.

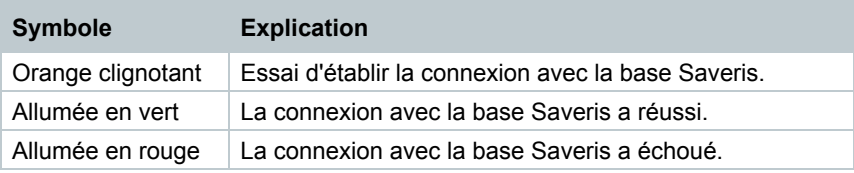

### **Indications d'état pendant le fonctionnement**

**-** Appuyez une fois brièvement sur la touche Connect sur la face arrière de l'enregistreur de données pour que la LED vous indique l'état de connexion avec la base Saveris.

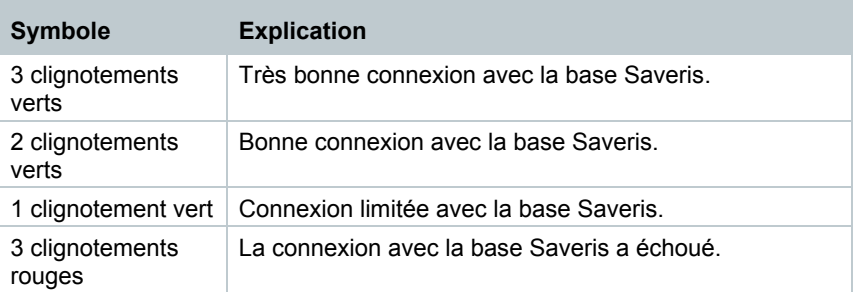

## 6.4 **testo Saveris 2 H2**

## 6.4.1 **Description succincte**

Enregistreur de données radio Saveris pour l'intégration dans des réseaux WLAN. La variante du produit avec la référence 0572 2035 01 est compatible avec testo Saveris, mais pas avec le système d'enregistreurs de données testo Saveris 2.

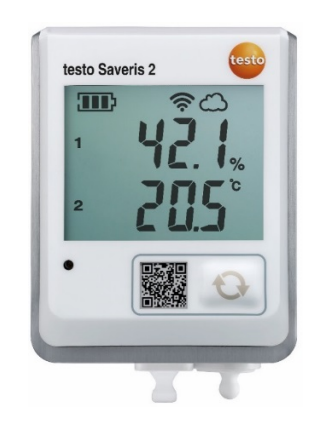

## 6.4.2 **Eléments d'affichage et de commande**

## 6.4.2.1 **Aperçu**

- 1 Écran
- 2 LED d'état : - clignote en rouge lors d'une alarme, - clignote en vert pendant la communication
- 3 Touche de commande, permet le démarrage manuel d'un transfert de données
- 4 Compartiment à piles (face arrière)
- 5 Ports USB et pour sonde (face inférieure, spécifique à l'appareil)

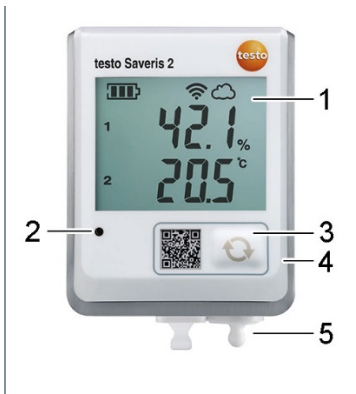

## 6.4.2.2 **Symboles affichés à l'écran**

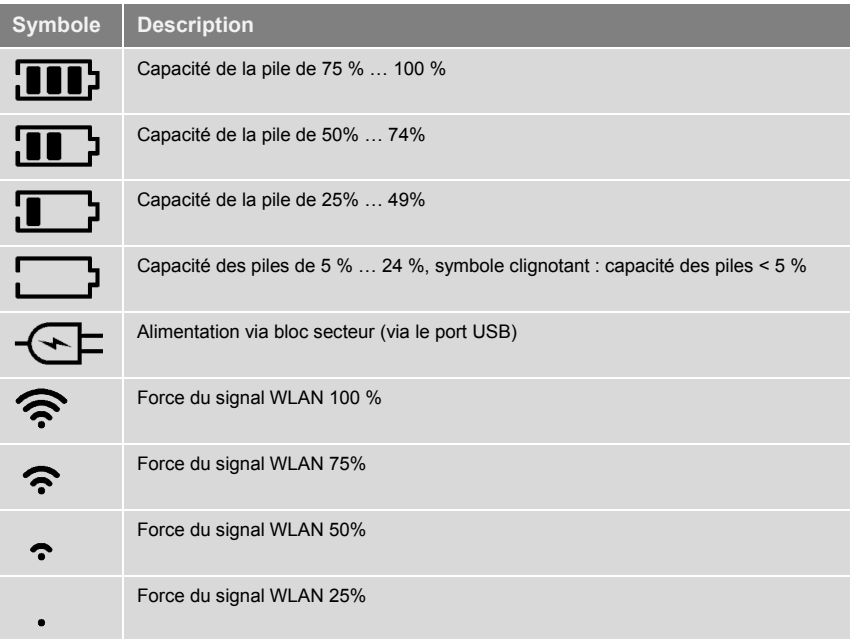

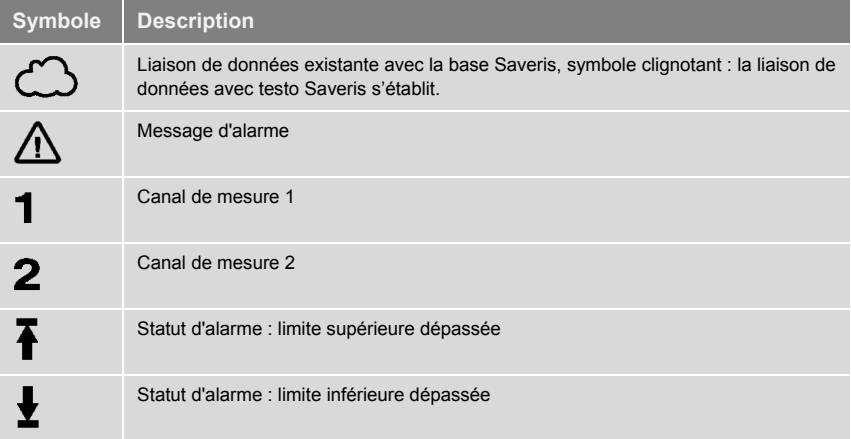

# 6.5 **Enregistreurs de données Ethernet pour testo Saveris**

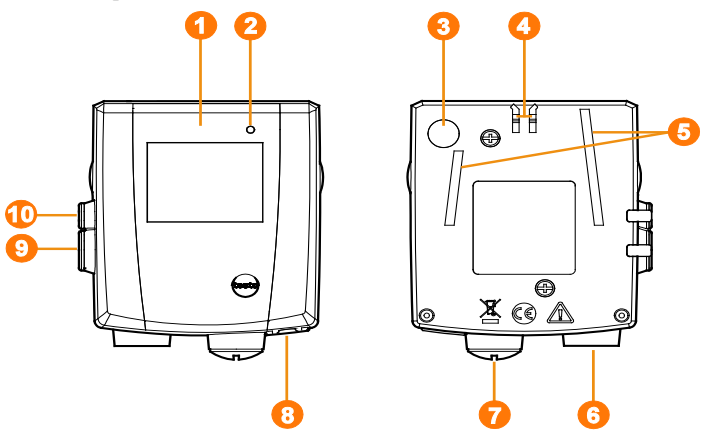

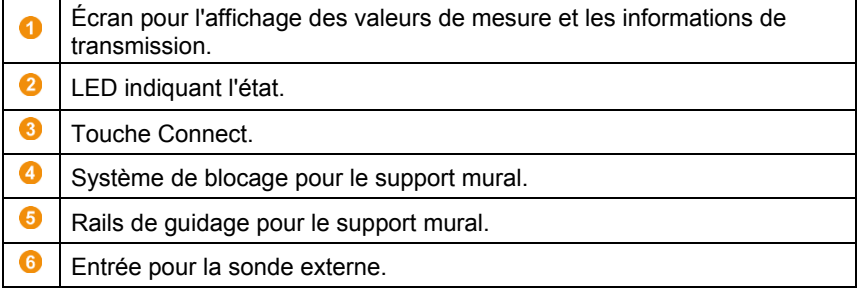

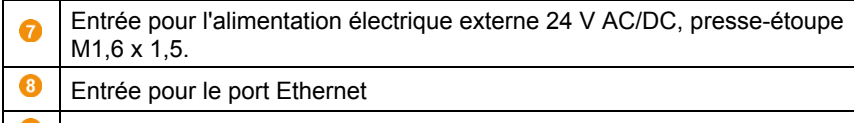

- Entrée pour l'interface de service  $\bullet$
- $\bf \Phi$ Entrée pour l'alimentation électrique via un bloc d'alimentation.

### **Affichages**

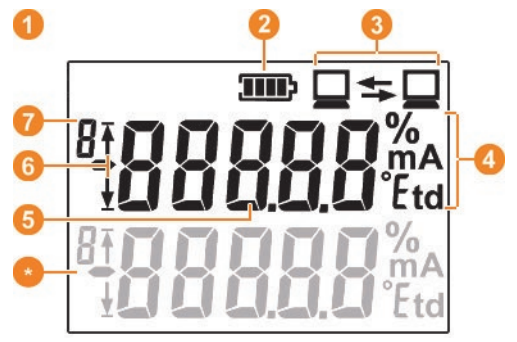

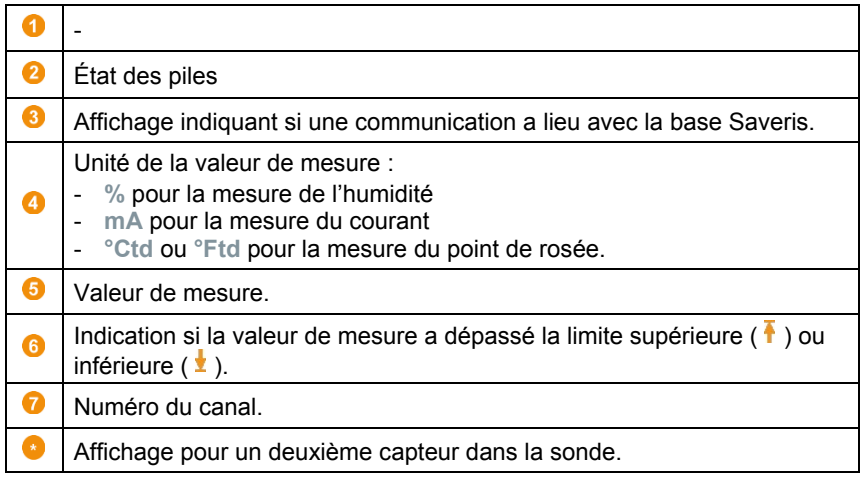

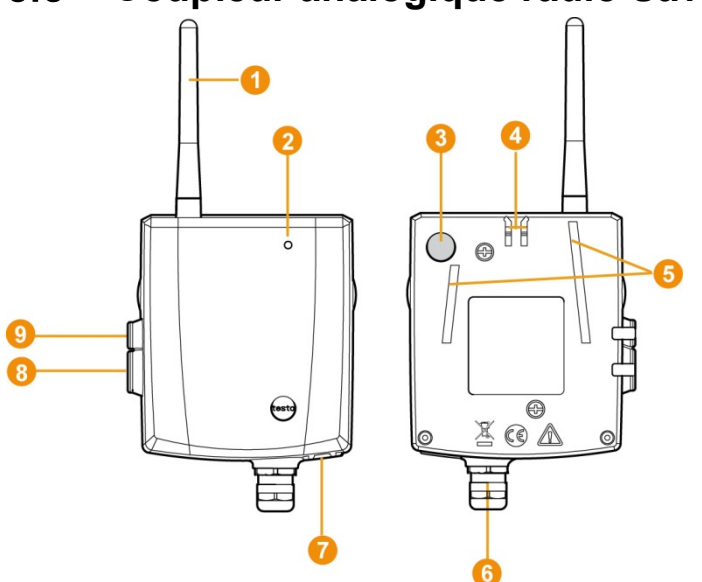

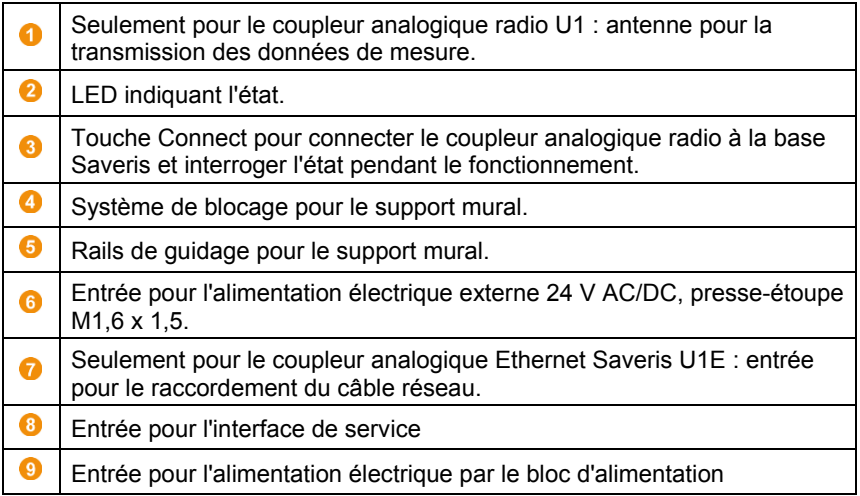

# 6.6 **Coupleur analogique radio Saveris**

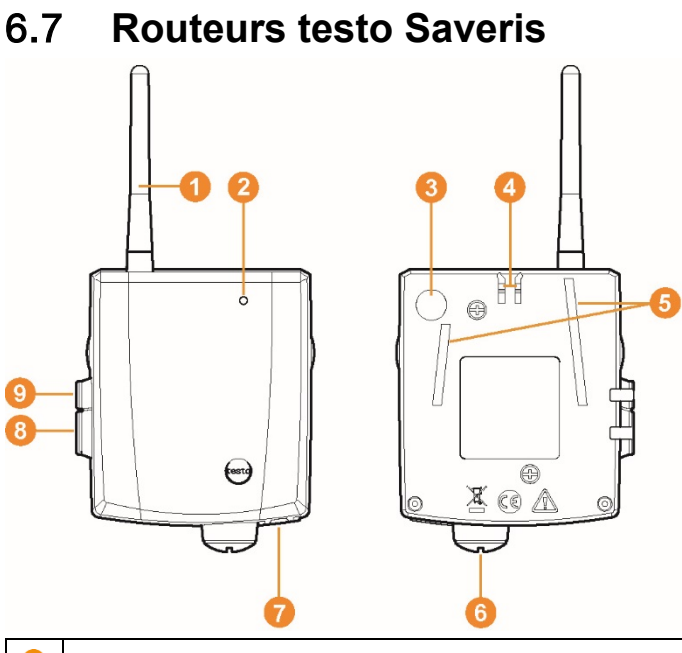

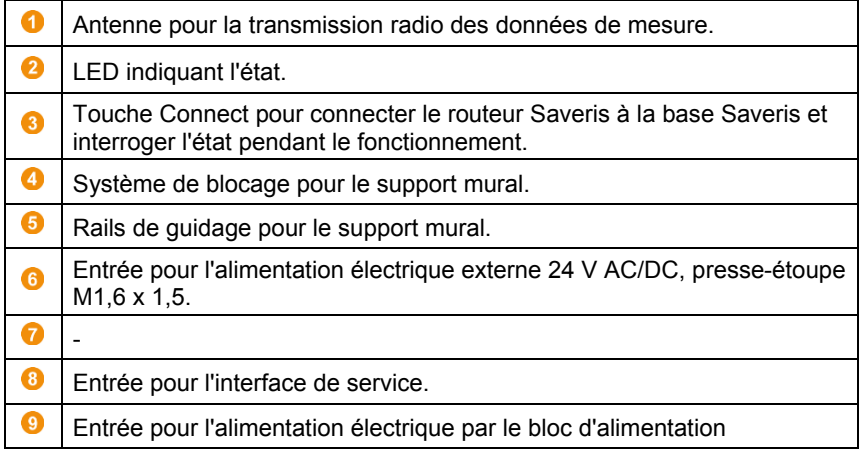

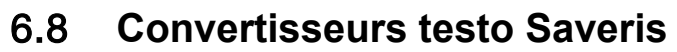

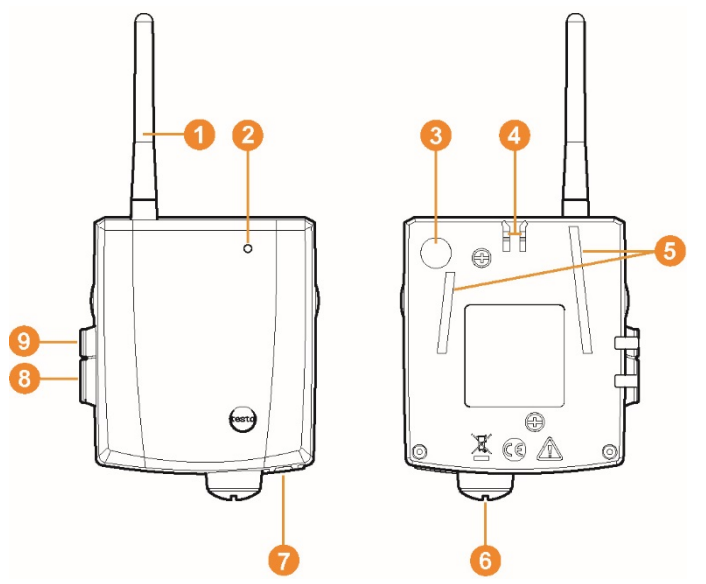

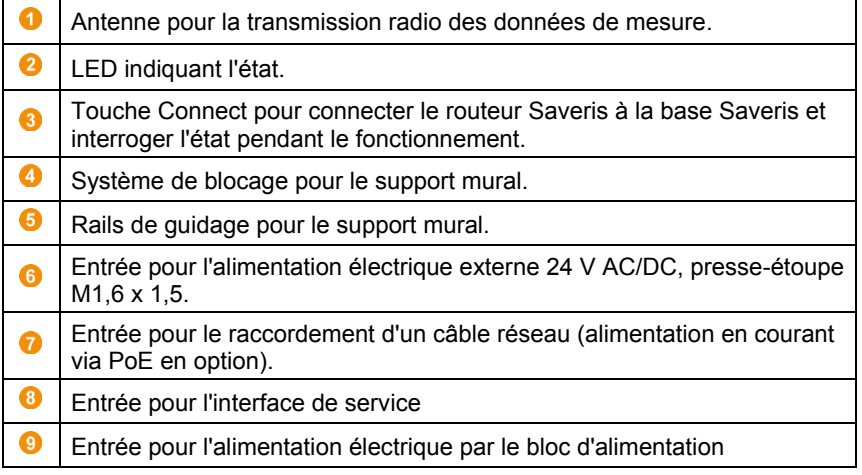

# 7 **Utilisation du produit**

# 7.1 **Démarrer le logiciel Saveris**

- 1. Sélectionner **[Démarrage]** | **Tous les programmes** | **Testo** | **Saveris**.
- La fenêtre de programme du **logiciel testo Saveris** s'ouvre par la boîte de dialogue **Choisir un projet** (**Select project**).

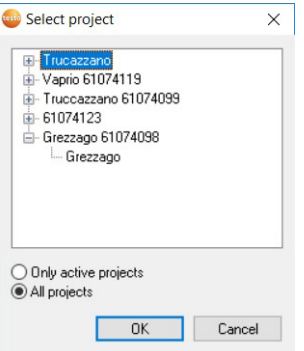

- 2. Sélectionnez l'option
- **Seulement des projets actifs** (**Only active project**) si vous voulez ouvrir les données d'un projet en cours
- Sélectionnez **Tous les projets** (**All projects**) si vous voulez ouvrir les données d'un projet terminé.
- 3. Sélectionnez dans l'arborescence le projet que vous voulez ouvrir.
- 4. Confirmez par **[OK]**.
- La fenêtre de programme du **logiciel testo Saveris** est affiché au premier plan avec le jeu de données sélectionné.

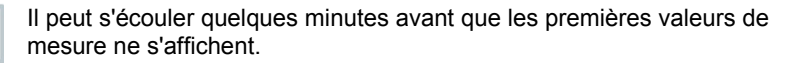

## 7.2 **Utilisation du logiciel testo Saveris pour la surveillance stationnaire**

## 7.2.1 **Généralités**

La section suivante décrit les fonctions pertinentes du logiciel testo Saveris pour le monitoring des données de mesure dans des locaux fermés (installations de production, dépôts de marchandises).

## 7.2.2 **Interface utilisateur**

Vous apprendrez dans ce chapitre comment l'interface utilisateur est structurée dans le logiciel Saveris.

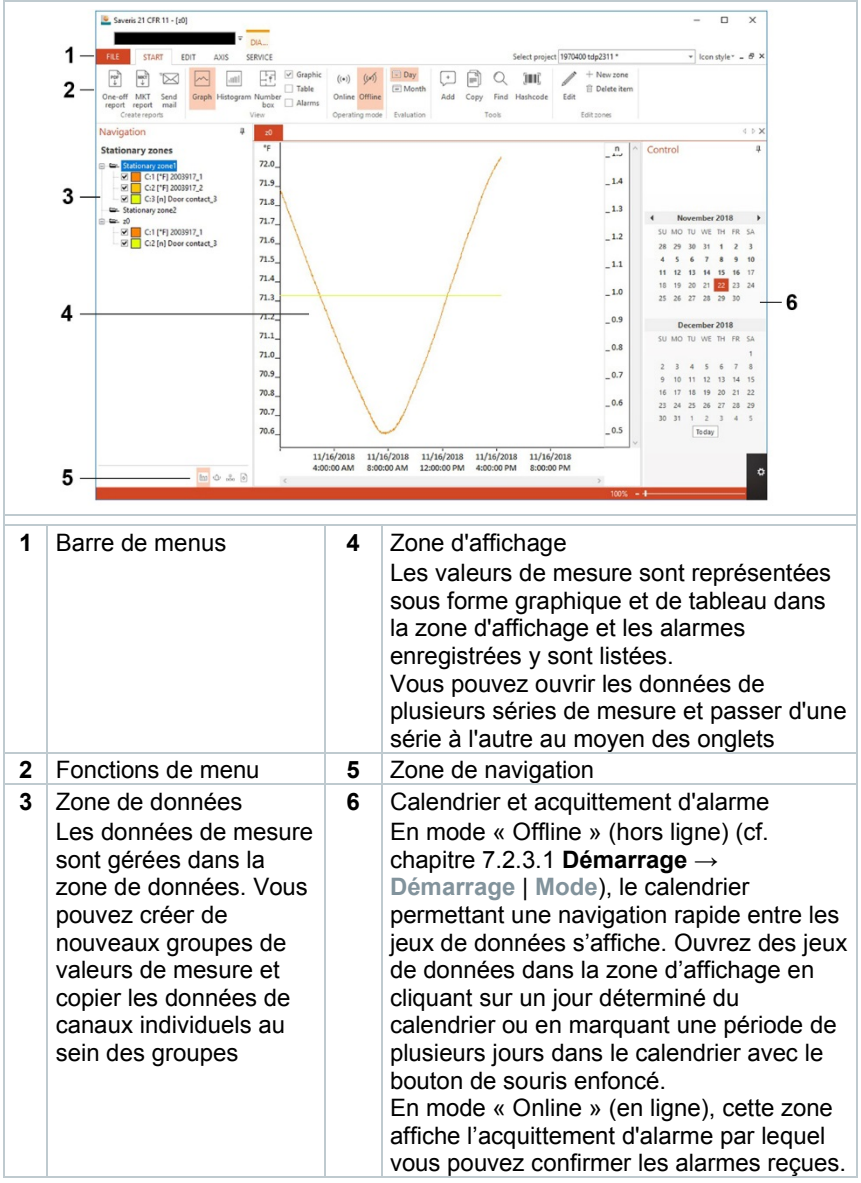

## 7.2.3 **Menus et commandes**

Ce chapitre vous indique les menus et commandes dont vous disposez et la manière de vous en servir.

## 7.2.3.1 **Démarrage**

**Menu Démarrage | Presse-papier**

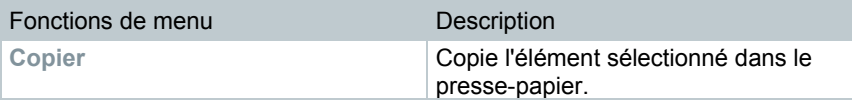

**Menu Démarrage | Editer des zones**

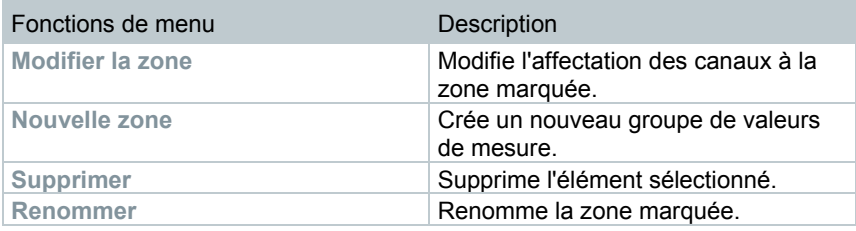

**Menu Démarrage | Créer des rapports**

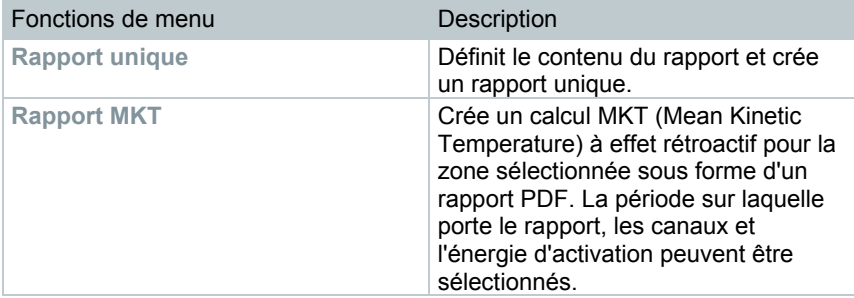

**Menu Démarrage | Mode**

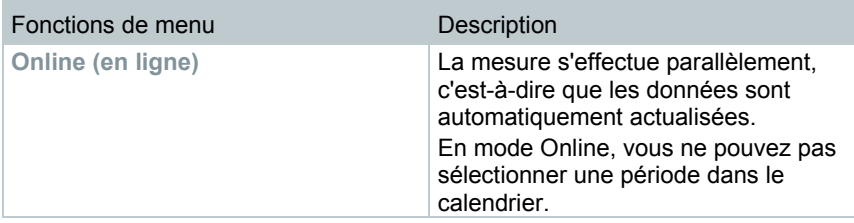

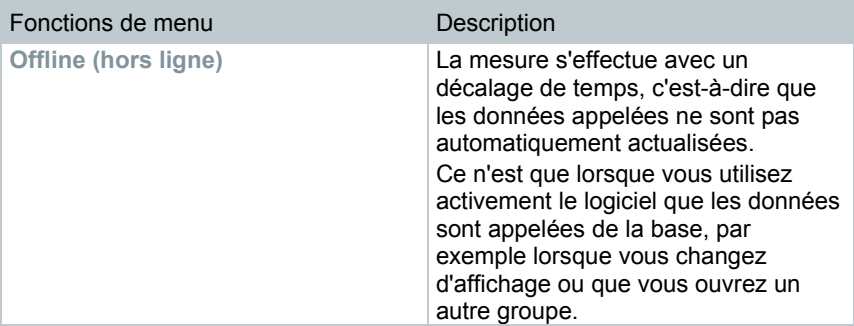

### **Menu Démarrage | Evaluation**

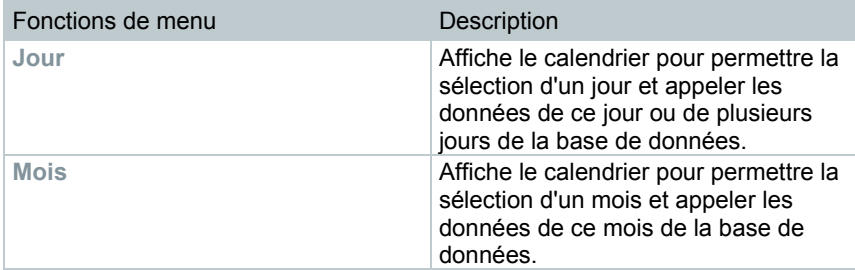

### **Menu Démarrage | Aperçu**

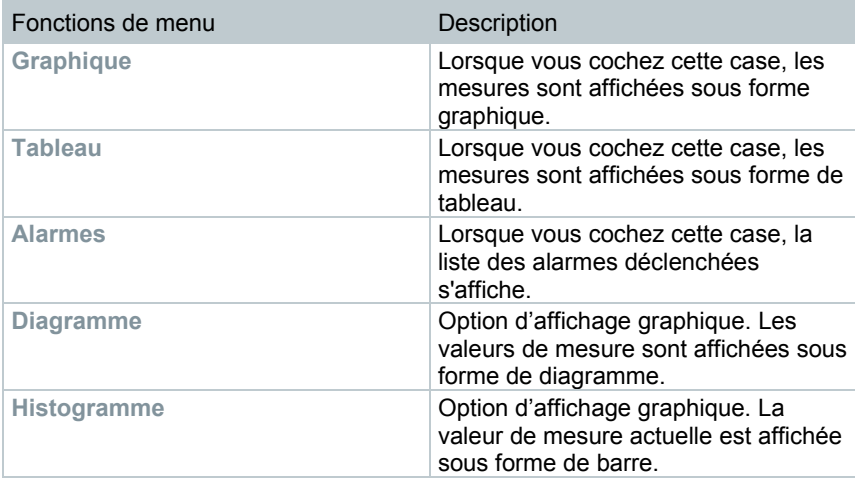

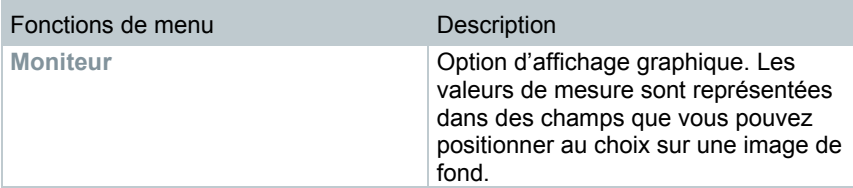

#### **Menu** Démarrage **| Notes**

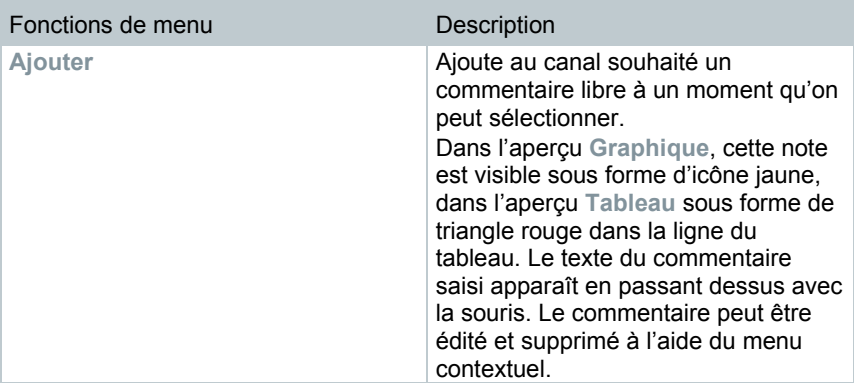

#### **Menu Démarrage | Hashcode**

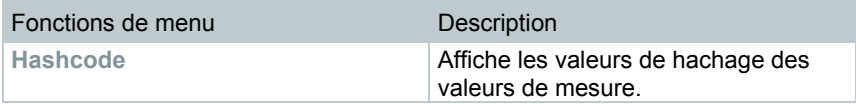

Menu **Démarrage** | **Chercher**

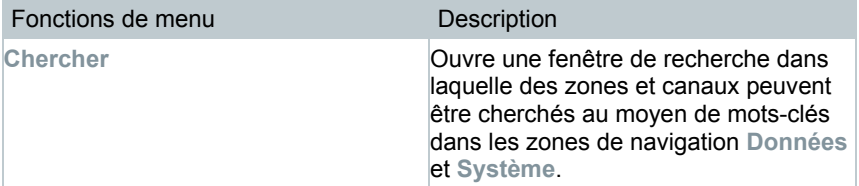

## 7.2.3.2 **Éditer**

#### **Éditer dans l'aperçu Diagramme**

Le menu **Editer** (diagramme) n'est affiché que si vous avez activé le diagramme en cliquant dans la fenêtre.

### **Menu Editer | Outils (diagramme)**

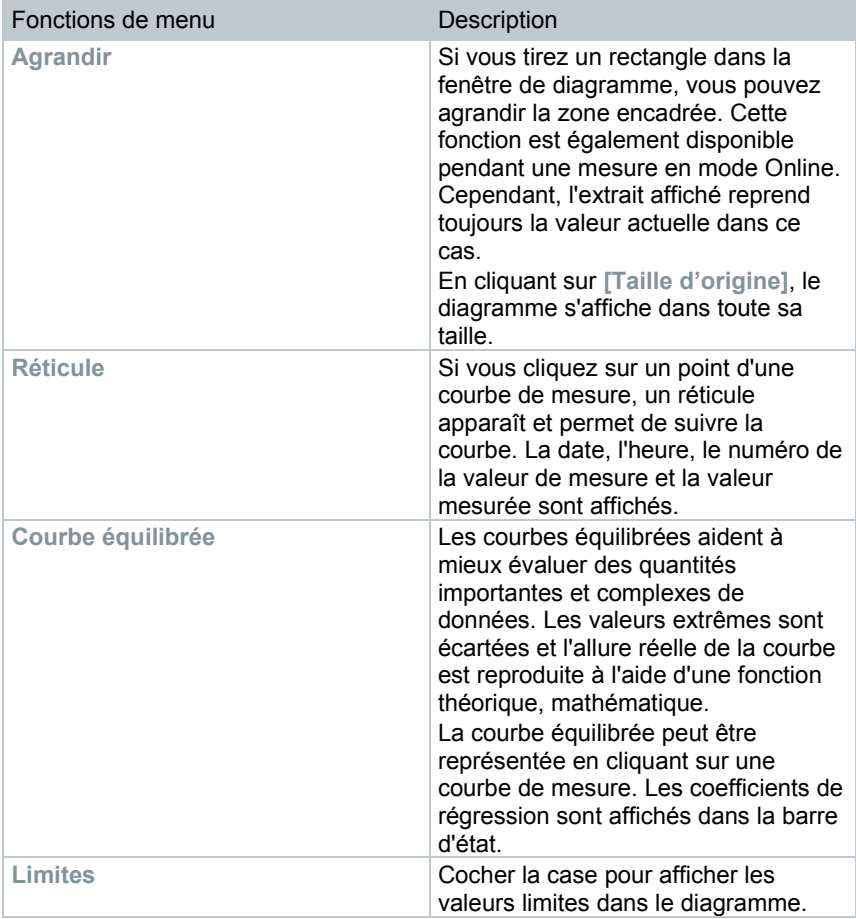

## **Menu Editer | Police**

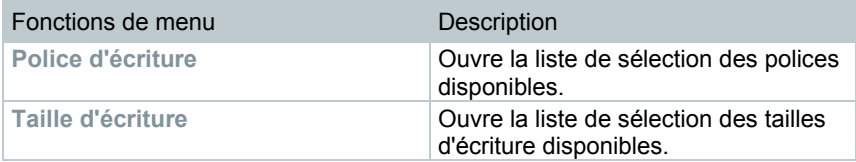

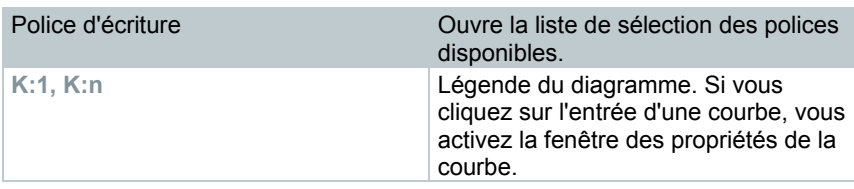

### **Menu Editer | Courbes (diagramme)**

### **Éditer dans l'aperçu Tableau**

Le menu **Editer** (tableau) n'est affiché que si vous avez cliqué sur le tableau dans la fenêtre pour l'activer.

### **Menu Editer | Formules (tableau)**

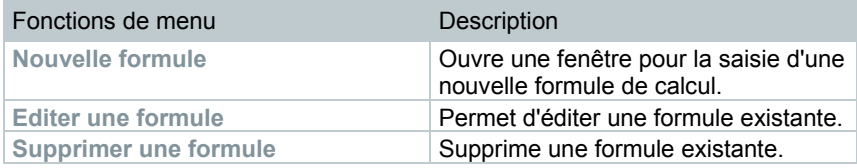

#### **Menu Editer | Outils (tableau)**

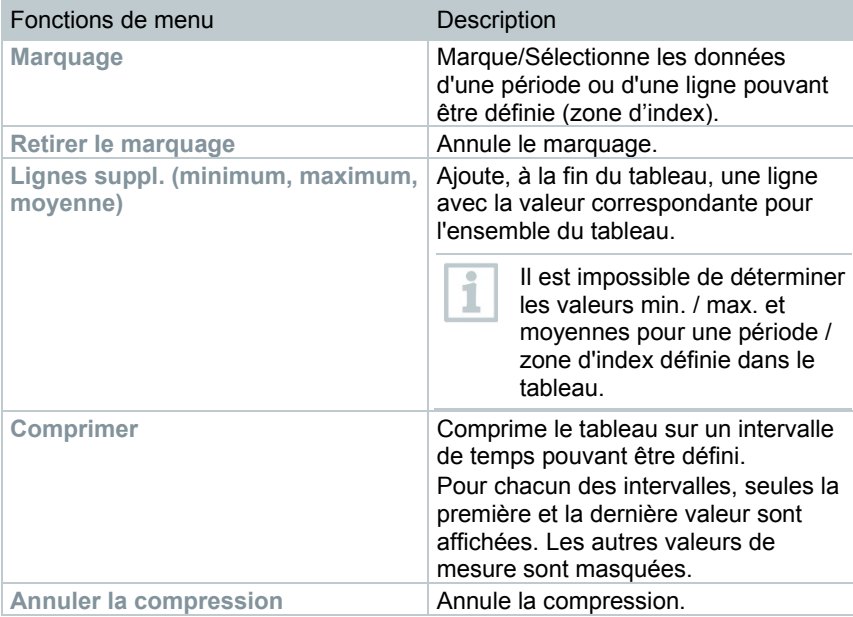
### **Menu Editer | Police**

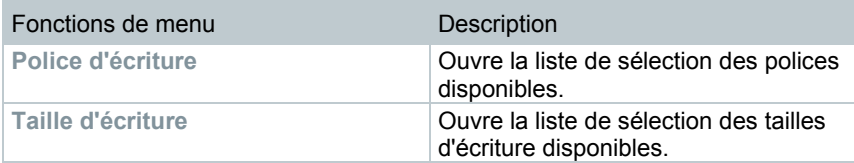

### **Menu Editer | Chercher (tableau)**

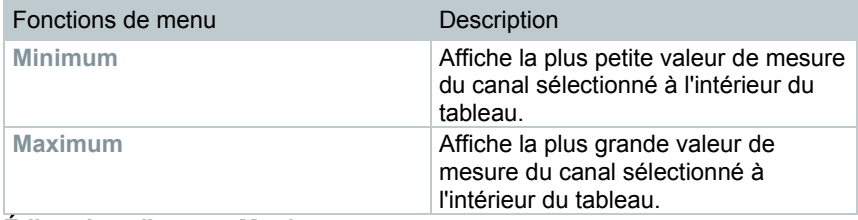

#### **Éditer dans l'aperçu Moniteur**

Le menu **Editer** (moniteur) n'est affiché que si vous avez activé le diagramme en cliquant dans la fenêtre.

### **Menu Editer | Outils (moniteur)**

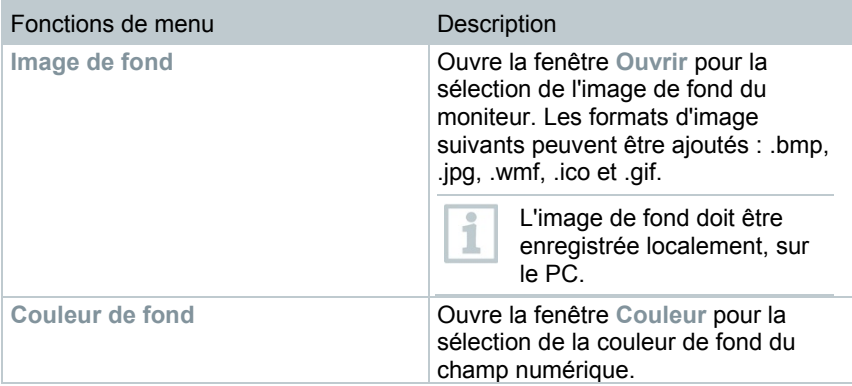

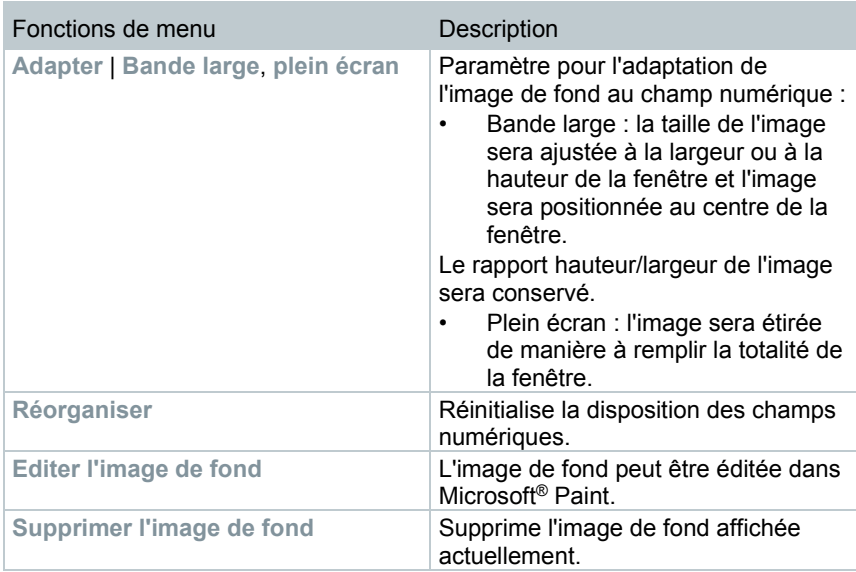

### **Menu Editer | Formes (moniteur)**

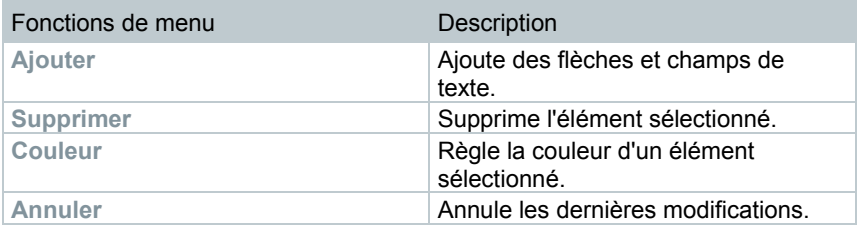

Vous pouvez adapter les champs numériques à vos souhaits à l'aide du bouton droit de la souris. Ainsi, vous pouvez par exemple afficher ou masquer leur cadre ou régler la transparence.

Le bouton gauche de la souris vous permet de déplacer les champs et d'en modifier la taille.

 $\mathbf{1}$ 

# 7.2.3.3 **Axes**

#### **Menu Axes | Axes**

Ce menu permet de régler l'axe des valeurs et l'axe de temps.

#### **Menu Axes | Axe des valeurs**

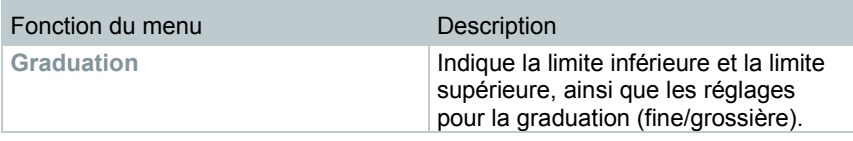

#### **Menu Axes | Axe de temps**

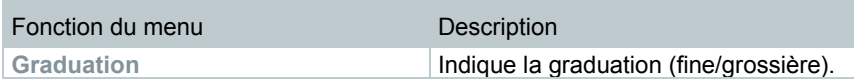

### 7.2.3.4 **Modèle**

#### **Menu Modèle | Modèle**

Sélectionnez un modèle standard dans ce menu pour intégrer les données à enregistrer ou imprimer.

Les modèles diffèrent au niveau de l'entête du protocole, c'est-à-dire au niveau du logo d'entreprise, du champ réservé à l'adresse ou l'indication de valeurs statistiques.

#### **Menu Modèle | Editer**

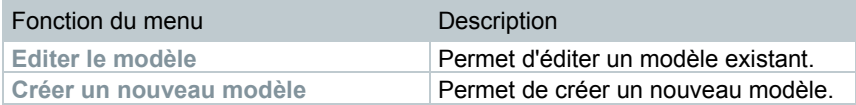

# 7.2.3.5 **Service**

**Menu Service | Service**

Ce menu permet d'afficher les données de service.

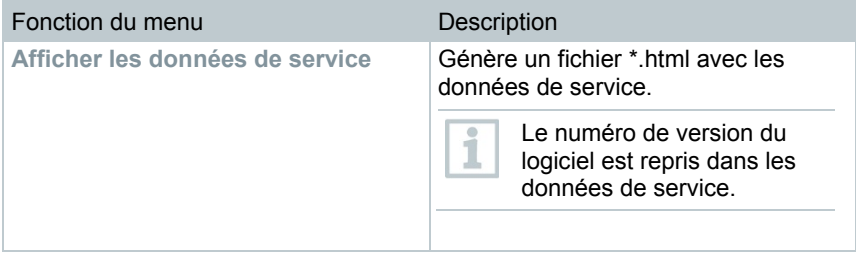

# 7.2.3.6 **Choisir des projets**

Le menu de sélection vous permet d'afficher les données de tous les projets déjà créés sans devoir redémarrer le logiciel.

# 7.2.3.7 **Feuille de style**

Sélection du schéma de couleurs pour la fenêtre du programme.

# 7.2.4 **Analyser des séries de mesures**

Vous pouvez afficher des séries de mesure sous forme de diagrammes ou de tableaux.

- **1** Dans le menu **Démarrage** | **Aperçu**, marquer la fonction
	- **Graphique** pour sélectionner la forme de représentation graphique.
		- Les données de mesure peuvent être affichées sous forme de **Diagramme**, **Histogramme** ou **Champ numérique**.
	- Sélectionner **Tableau** pour afficher les données sous forme de tableau.

# 7.2.4.1 **Aperçu Diagramme**

Dans cet aperçu, les valeurs de mesure sont présentées sous forme de diagrammes linéaires.

 Dans le menu **Démarrage** <sup>|</sup>**Aperçu**, la commande **Diagramme** est activée. Il ne vous reste plus qu'à sélectionner le jeu de données que vous souhaitez afficher.

**1** Sélectionnez le jour ou la période devant être évalué(e).

- **2** Dans l'arborescence de la zone de données, ouvrez le groupe dont les données doivent être affichées.
- Les données sélectionnées s'affichent sous forme de diagramme.
	- **2.1** Le cas échéant, désactivez les canaux pour l'affichage à l'aide de la case à cocher.

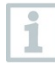

En cliquant sur l'axe de temps ou des valeurs, vous affichez ou masquez le quadrillage pour l'axe correspondant.

### **Agrandir l'aperçu**

Agrandissez une partie du diagramme pour contrôler par exemple le comportement des valeurs de mesure pendant un laps de temps défini.

**1** Cliquer sur **Editer** | **Outils** | **Agrandir**.

**2** En maintenant le bouton gauche de la souris enfoncé, encadrez dans le diagramme la partie devant être agrandie.

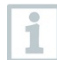

Cliquez sur **[Taille d'origine]** pour afficher de nouveau tout le diagramme.

#### **Informations relatives à une valeur de mesure (réticule)**

Parcourez le tracé d'une courbe à l'aide du réticule pour obtenir rapidement des informations détaillées au sujet de chacune des valeurs de mesure.

**1** Cliquer sur **Editer** | **Outils** | **Réticule**.

**2** Cliquez sur le point du diagramme dont les détails doivent être affichés.

 Une fenêtre s'affiche avec les informations suivantes relatives à la valeur de mesure :

- Date à laquelle la valeur de mesure a été enregistrée,
- Heure à laquelle la valeur de mesure a été enregistrée,
- Numéro de la valeur de mesure et
- Valeur de mesure.

Vous pouvez parcourir la courbe en maintenant le bouton gauche de la souris enfoncé et visualiser ainsi les différentes informations concernant les valeurs de mesure.

Vous n'avez pas besoin pour cela de suivre précisément le parcours de la courbe, le réticule le fait automatiquement lorsque vous déplacez la souris vers la droite ou vers la gauche.

#### **Afficher une courbe équilibrée**

Placez une courbe équilibrée sur le diagramme pour afficher le tracé tendanciel de la série de mesures.

- **1** Cliquer sur **Editer** | **Outils** | **Courbe équilibrée**.
- **2** Cliquez sur la courbe de valeurs de mesure dont la courbe équilibrée doit être affichée.
- La courbe équilibrée est affichée et ses coefficients de régression apparaissent dans la barre d'état.

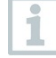

Cliquez de nouveau sur la courbe équilibrée pour la masquer.

#### **Propriétés d'une courbe**

Vous pouvez adapter l'affichage d'une série de mesures à vos souhaits. Ainsi, vous pouvez modifier l'épaisseur de ligne d'une courbe ou la représentation des limites dans le diagramme.

- **1** Passez à l'aperçu diagramme de la série de mesures dont les propriétés doivent être affichées.
- **2** Dans le menu **Editer** | **Courbes**, cliquer sur la courbe dont vous voulez afficher les propriétés.
- La boîte de dialogue **Propriétés de (nom de la courbe)** s'affiche.

Dans cette boîte de dialogue, vous disposez des onglets suivants :

- Onglet **Editer courbe**
- Onglet **Limite de la plage**
- Onglet **Calcul statistique**

#### *Boutons de la boîte de dialogue*

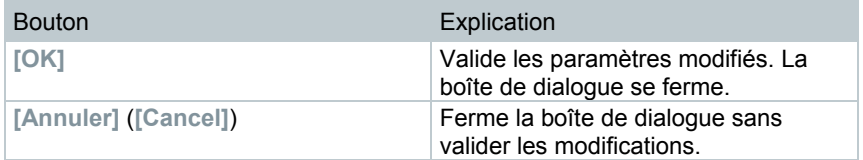

#### **Onglet Editer courbe (Edit line)**

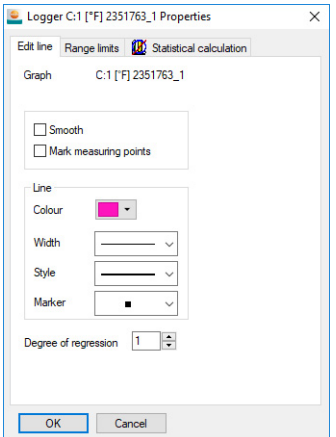

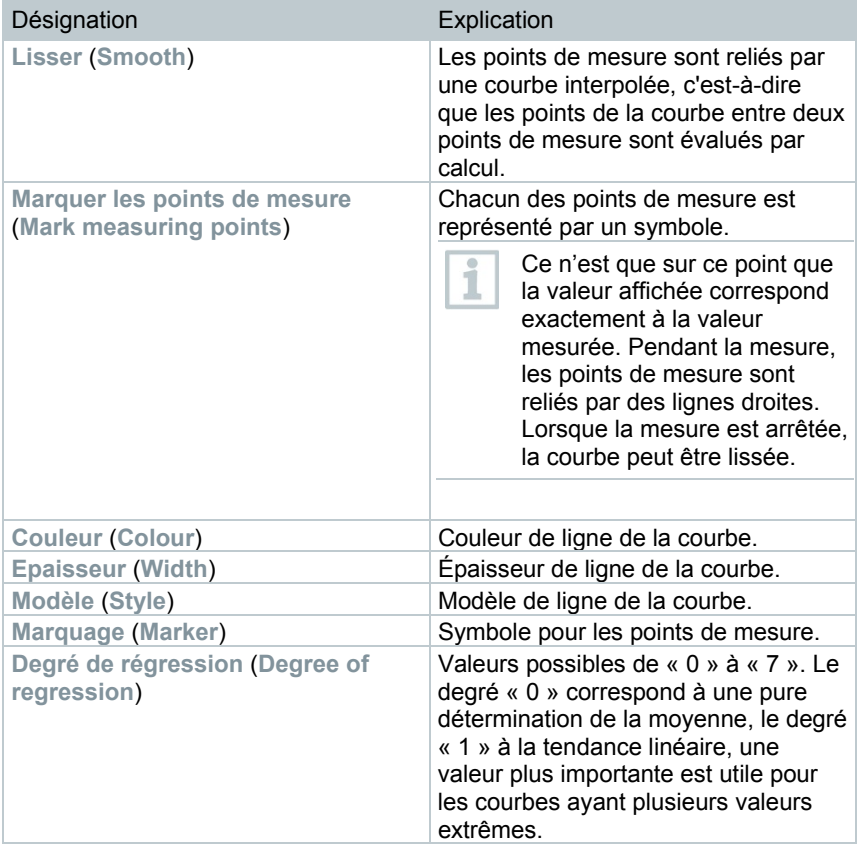

### **Onglet Limite de la plage (Range limits)**

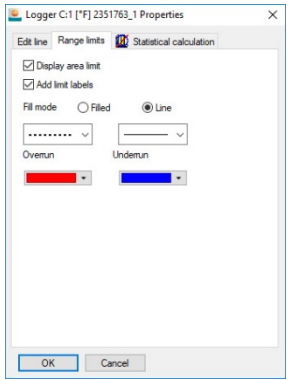

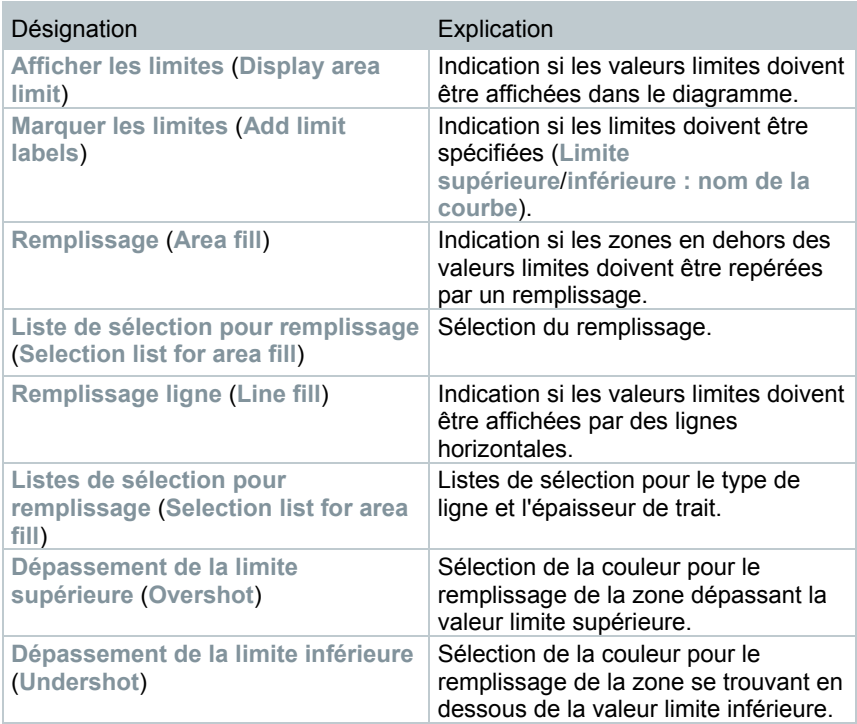

#### **Onglet Calcul statistique** (**Statistical calculation**)

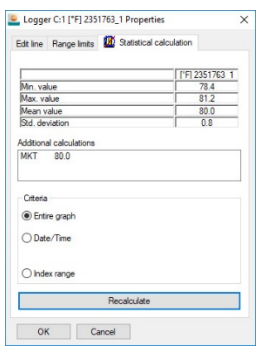

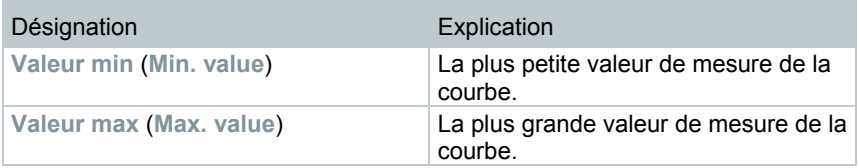

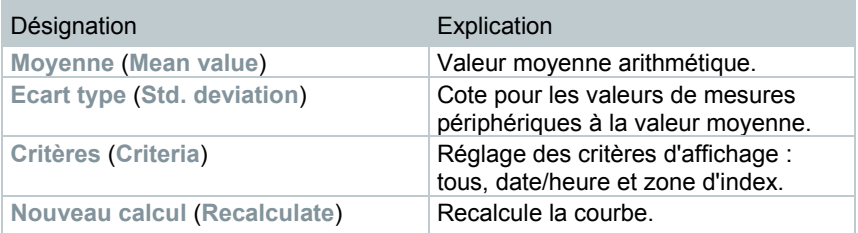

#### **Configuration des axes du diagramme**

Modifiez les paramètres des axes du diagramme pour adapter la représentation à vos besoins.

Configuration de l'axe des valeurs

- **1** Double-cliquer sur l'axe des valeurs souhaité dans le diagramme ou cliquer avec le bouton droit de la souris.
- La boîte de dialogue **Régler l'axe [unité des valeurs de mesure]** (**Change axis [Unit of the readings]**) s'affiche.

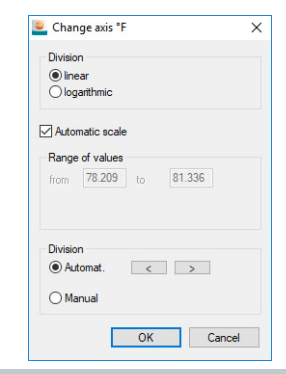

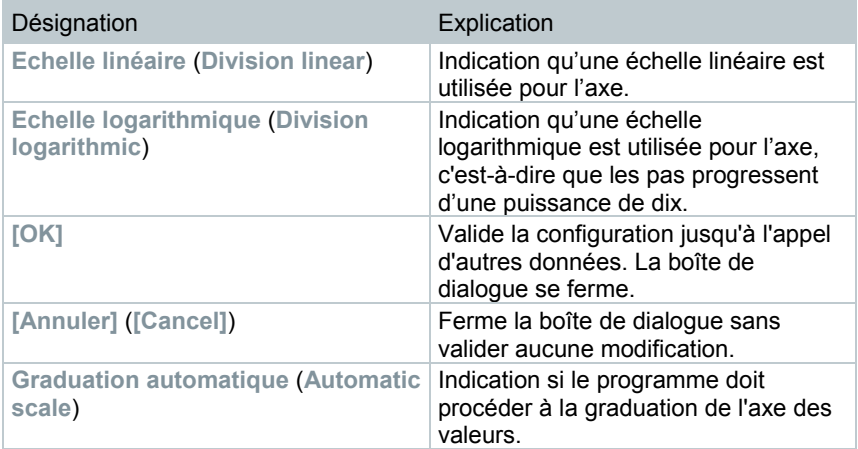

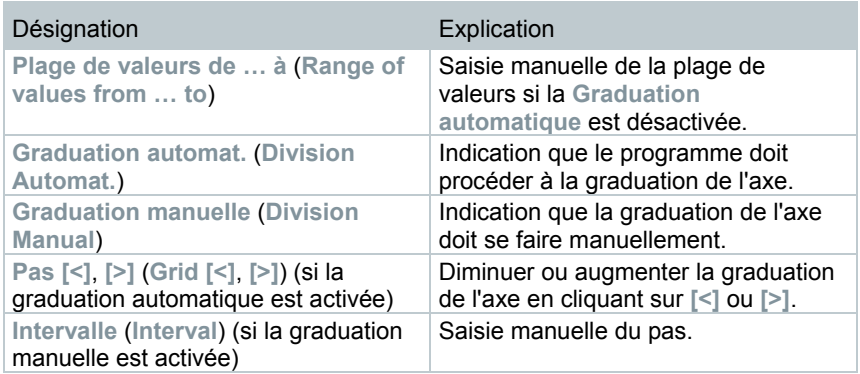

Configuration de l'axe de temps

- **1** Cliquer sur l'axe de temps dans le diagramme avec le bouton droit de la souris.
- La boîte de dialogue **Configuration de l'axe de temps** (**Adjust time axis**) s'affiche.

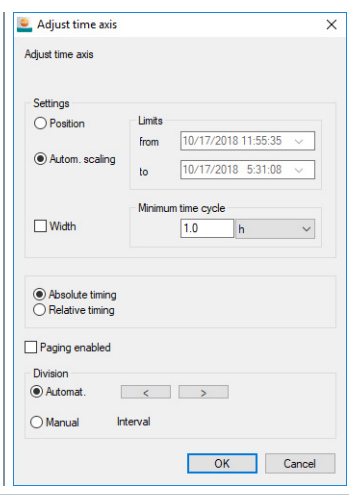

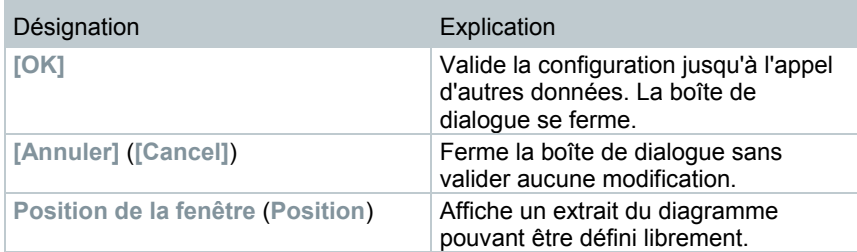

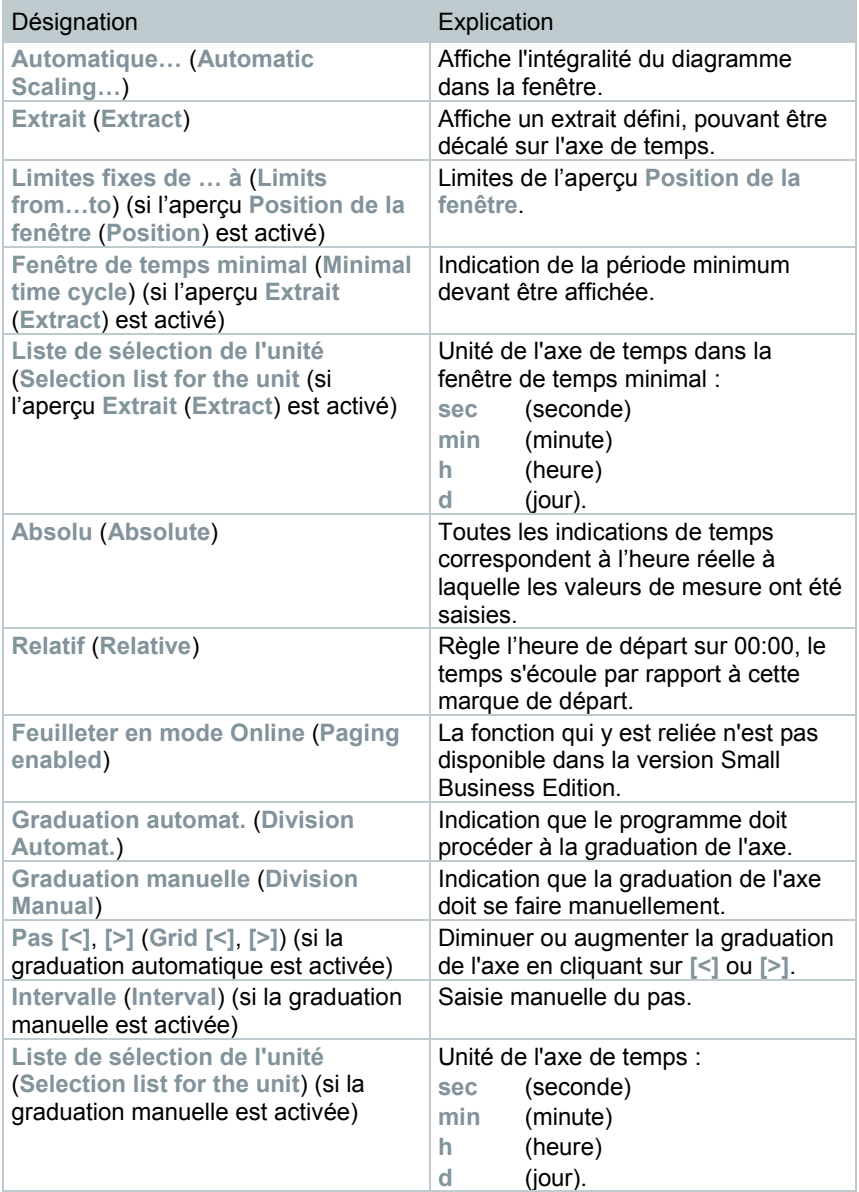

# 7.2.4.2 **Aperçu Tableau**

Dans cet aperçu, les valeurs de mesure sont listées sous forme de tableau.

- Dans le menu **Démarrage** <sup>|</sup>**Aperçu**, la commande **Tableau** est activée. Il ne vous reste plus qu'à sélectionner le jeu de données que vous souhaitez afficher.
- **1** Sélectionnez le jour ou la période devant être évalué(e).
- **2** Ouvrez dans l'arborescence de la zone de données la zone dont les données doivent être affichées.
- L'aperçu sous forme de tableau des données sélectionnées s'affiche.
- **3** Le cas échéant, désactivez les canaux pour l'affichage à l'aide de la case à cocher.

#### **Marquer les valeurs de mesure**

ĭ

Marquez certaines valeurs de mesure pour effectuer par exemple un calcul statistique pour une partie de la série de mesures.

> Il est impossible de déterminer les valeurs min. / max. et moyennes pour une période / zone d'index définie dans le tableau.

- **1** Cliquer sur **Editer** | **Outils** | **Marquage**.
- La boîte de dialoque permettant de définir les critères s'ouvre.

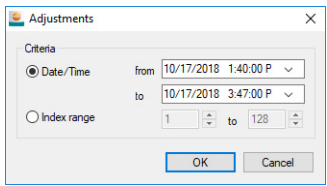

- **2** Sélectionnez l'option
	- **Date/Heure** (**Date/time**) pour sélectionner les valeurs de mesure d'une période déterminée.

Les listes de sélection servant à définir la période sont activées.

• Sélectionnez **Zone d'index** (**Index range**) pour sélectionner les valeurs de mesure de certaines lignes du tableau.

 $\blacktriangleright$  Les listes de sélection servant à définir la zone d'index sont activi

**3** Définissez la période ou la zone d'index.

**4** Cliquez sur **[OK]**.

La boîte de dialoque se ferme et les valeurs de mesure correspondantes sont marquées dans le tableau.

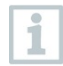

Les valeurs de mesure marquées peuvent être copiées et éditées avec un logiciel adapté (p.ex. avec Microsoft® Excel®).

#### **Retirer le marquage**

- **1** Cliquer sur **Editer** | **Outils** | **Retirer le marquage**.
- Le marquage des valeurs de mesure est supprimé.

#### **Ajouter des valeurs extrêmes ou une valeur moyenne dans le tableau**

Ajoutez la valeur de mesure minimale/maximale, ainsi que la valeur moyenne de toutes les valeurs du tableau à la fin du tableau.

- **1** Cliquer sur **Editer** | **Outils** | **Lignes suppl.** | **Minimum**, **Maximum** ou **Moyenne**.
- Une ligne s'ajoutera alors à la fin du tableau avec la valeur correspondante pour toutes les valeurs de mesure.
- **2** Répétez l'étape 1 pour ajouter une autre valeur dans le tableau.

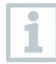

Pour retirer de nouveau une valeur du tableau, cliquez une nouvelle fois sur l'option correspondante dans le menu **Lignes suppl.**

#### **Comprimer les valeurs d'un tableau**

Comprimez le tableau en intervalles de temps définis pour disposer d'un tableau plus clair en cas de grandes quantités de données.

Pour chacun des intervalles, seules la première et la dernière valeur sont affichées. Les autres valeurs de mesure sont masquées.

Vous avez en plus la possibilité d'afficher le minimum, le maximum et/ou la valeur moyenne pour la période indiquée.

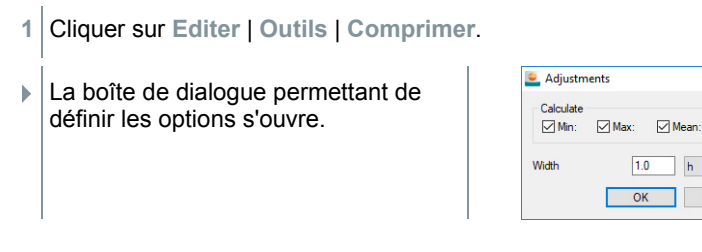

 $\times$ 

Cancel

**2** Déterminez si vous voulez calculer la valeur de mesure minimale (**Min**), maximale (**Max**) et/ou moyenne (**Moyenne** (**Mean**)) des différentes périodes en cochant les cases respectives.

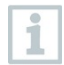

Au moins l'une de ces valeurs doit être activée pour permettre la compression du tableau.

- **3** Saisir la période sous **Extrait** et déterminer l'unité. Paramètres possibles pour l'unité :
	- **sec** (seconde)
	- **min** (minute)
	- **h** (heure)
	- **d** (jour).
- **4** Cliquez sur **[OK]**.
- La boîte de dialogue se ferme et le tableau s'affiche sous forme comprimée.

#### **Calculer la valeur de mesure maximale**

- **1** Dans le menu **Editer** | **Chercher** | **Maximum**, cliquer sur la courbe pour laquelle la valeur de mesure maximum doit être déterminée.
- La valeur de mesure maximum est marquée dans le tableau.

#### **Lignes suppl.**

- **1** Dans le menu **Editer** | **Outils** | **Lignes suppl.**, activer l'option devant être affichée dans uns ligne supplémentaire.
- Les lignes supplémentaires s'affichent dans le tableau.

#### **Comprimer**

Les valeurs du tableau sont affichées de manière comprimée. Les limites de la zone de compression, ainsi que les valeurs min. / max. et moyennes supplémentaires sont affichées.

- **1** Cliquer sur **Editer** | **Outils** | **Comprimer**.
- Une fenêtre de sélection s'affiche.
- **2** Régler le calcul et l'extrait et confirmer par **OK**.
- $\Box$  L'affichage du tableau est limité aux valeurs min. / max. / moyennes sélectionnées ainsi qu'à la période définie.

#### **Annuler la compression**

La compression du tableau est supprimée.

- **1** Cliquer sur **Editer** | **Outils** | **Supprimer la compression**.
- Le tableau affiche à nouveau toutes les valeurs individuelles.

#### **Calculer la valeur de mesure minimale**

- **1** Dans le menu **Editer** | **Chercher** | **Minimum**, cliquer sur la courbe pour laquelle la valeur de mesure minimum doit être déterminée.
- La valeur de mesure minimum est marquée dans le tableau.

# 7.2.4.3 **Aperçu Floorplan**

Dans cet aperçu, les valeurs de mesure sont présentées sous forme de champs numériques. Si vous utilisez la possibilité d'insérer une image de fond, comme par exemple le plan d'un bâtiment, vous obtenez ainsi rapidement une vue d'ensemble des conditions climatiques actuelles des diverses zones du bâtiment.

- Dans le menu **Démarrage** <sup>|</sup>**Aperçu**, la commande **Moniteur** est activée. Il ne vous reste plus qu'à sélectionner le jeu de données que vous souhaitez afficher.
- **1** Sélectionnez le jour ou la période devant être évalué(e).
- **2** Ouvrez dans l'arborescence de la zone de données la zone dont les données doivent être affichées.
- Les données sélectionnées s'affichent sous forme d'apercu « Moniteur ».
- **3** Le cas échéant, désactivez les canaux pour l'affichage à l'aide de la case à cocher.

# 7.2.4.4 **Aperçu Histogramme**

Dans cet aperçu, les valeurs de mesure sont représentées sous forme d'histogramme, c'est-à-dire que la dernière valeur de mesure d'un canal est affichée sous forme de barre

- Dans le menu **Démarrage** <sup>|</sup>**Aperçu**, la commande **Histogramme** est activée. Il ne vous reste plus qu'à sélectionner le jeu de données que vous souhaitez afficher.
- **1** Sélectionnez le jour ou la période devant être évalué(e).
- **2** Dans l'arborescence de la zone de données, ouvrez le groupe dont les données doivent être affichées.
- Les données sélectionnées s'affichent sous forme d'histogramme.
- **3** Le cas échéant, désactivez les canaux pour l'affichage à l'aide de la case à cocher.

# 7.2.4.5 **Archivage avec rapports automatiques**

Vous pouvez archiver simplement et fiablement vos données en établissant automatiquement des rapports.

Les rapports sont créés par le logiciel et déposés quotidiennement, hebdomadairement ou mensuellement à un emplacement précis de l'ordinateur ou d'un serveur ; voir pour cela aussi le chapitre 7.2.4.9 **Configurer des rapports automatiques**.

Les rapports sont enregistrés sous forme de fichiers PDF de sorte que vous pouvez les consulter à tout moment ou les envoyer par e-mail, sans pouvoir modifier les données archivées.

# 7.2.4.6 **Créer une évaluation**

Vous pouvez imprimer des séries de mesures et faire créer de façon automatisée, par le logiciel, des rapports sur les données à des intervalles définis ou les créer manuellement pour la période souhaitée.

# 7.2.4.7 **Imprimer les données de mesure**

Les données de mesure peuvent être imprimées sous forme de diagramme ou de tableau.

- **1** Sélectionnez dans le calendrier le jour ou la période sur lequel ou laquelle le rapport doit porter.
- Les données pour le jour ou la période sont affichées sous forme de diagramme ou de tableau, suivant le paramétrage.
- **2** Sélectionner dans le menu **Démarrage** | **Aperçu** la commande
	- **2.1 Diagramme** si l'aperçu Tableau est activé mais que l'aperçu Diagramme doit être imprimé.
	- **2.2 Tableau** si l'aperçu Diagramme est activé mais que l'aperçu Tableau doit être imprimé.
- **3** Sélectionner dans le menu **Modèle** | **Modèle** le type d'en-tête du rapport.
- i

Par le biais de la commande **Fichier**(logo Testo) | **Aperçu de la page**, vous ouvrez l'aperçu avant impression du rapport. Pour l'impression d'un tableau, utilisez le format portrait et pour l'impression d'un diagramme le format paysage.

Déterminer le format par **Fichier** | **Mise en page…**.

- **4** Dans le menu **Fichier**, sélectionner la commande **Imprimer**.
- La boîte de dialogue **Imprimer** s'affiche pour sélectionner les options d'impression.
- **5** Modifier au besoin les options d'impression et cliquer sur **[OK]**.
- $\blacktriangleright$  Le rapport est imprimé.

### 7.2.4.8 **Créer des rapports manuels**

La fonction **Rapport unique** permet de générer des impressions conformes à la norme 21 CFR Part 11 pour une période définie.

- **1** Sélectionnez le menu principal **Zones stationnaires**.
- **2** Marquez la période souhaitée dans le calendrier.
- **3** Dans l'onglet **Démarrage** sous **Créer un rapport**, cliquez sur **Rapport unique**.
- $\blacktriangleright$  Le rapport PDF contient :
	- Page de garde conforme à CFR avec le hashcode du rapport PDF
	- Graphique, tableau des données de mesure et alarmes de la zone sélectionnée
	- Audit Trail de la période définie dans le calendrier

Le rapport PDF peut être enregistré comme PDF avec un mot de passe maître.

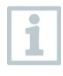

Le mot de passe maître n'est demandé que si le rapport est ouvert avec Adobe Acrobat. L'ouverture avec l'Adobe Reader n'exige pas la saisie du mot de passe.

L'utilisateur est autorisé à l'ouvrir.

- **1** Dans l'onglet **CFR** du menu principal **Système**, cliquer sur le bouton **Paramètres de sécurité** (**Access control**).
- **2** Sélectionner **Réglages PDF** (**PDF settings**).

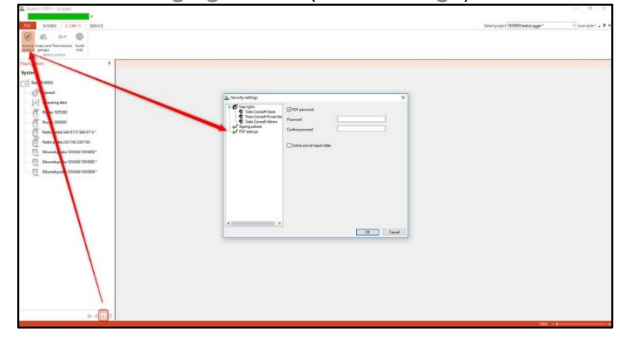

# 7.2.4.9 **Configurer les rapports automatiques**

La configuration des rapports vous permet de déterminer la manière dont la création automatique de rapports doit s'effectuer.

- **1** Cliquez sur **Rapports automatiques** (**Automatic reports**) dans la zone de navigation.
- Le sous-menu **Paramètres des rapports automatiques** (**Settings for automatic reports**) s'affiche dans la fenêtre des données.

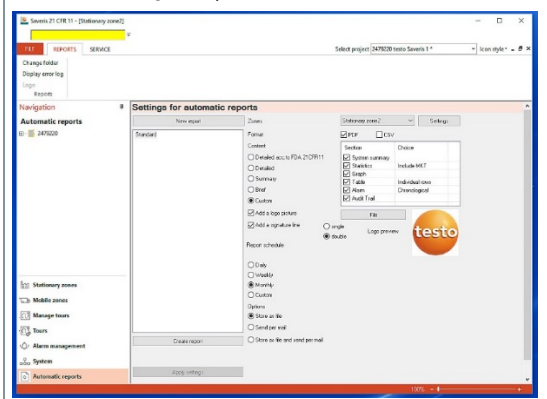

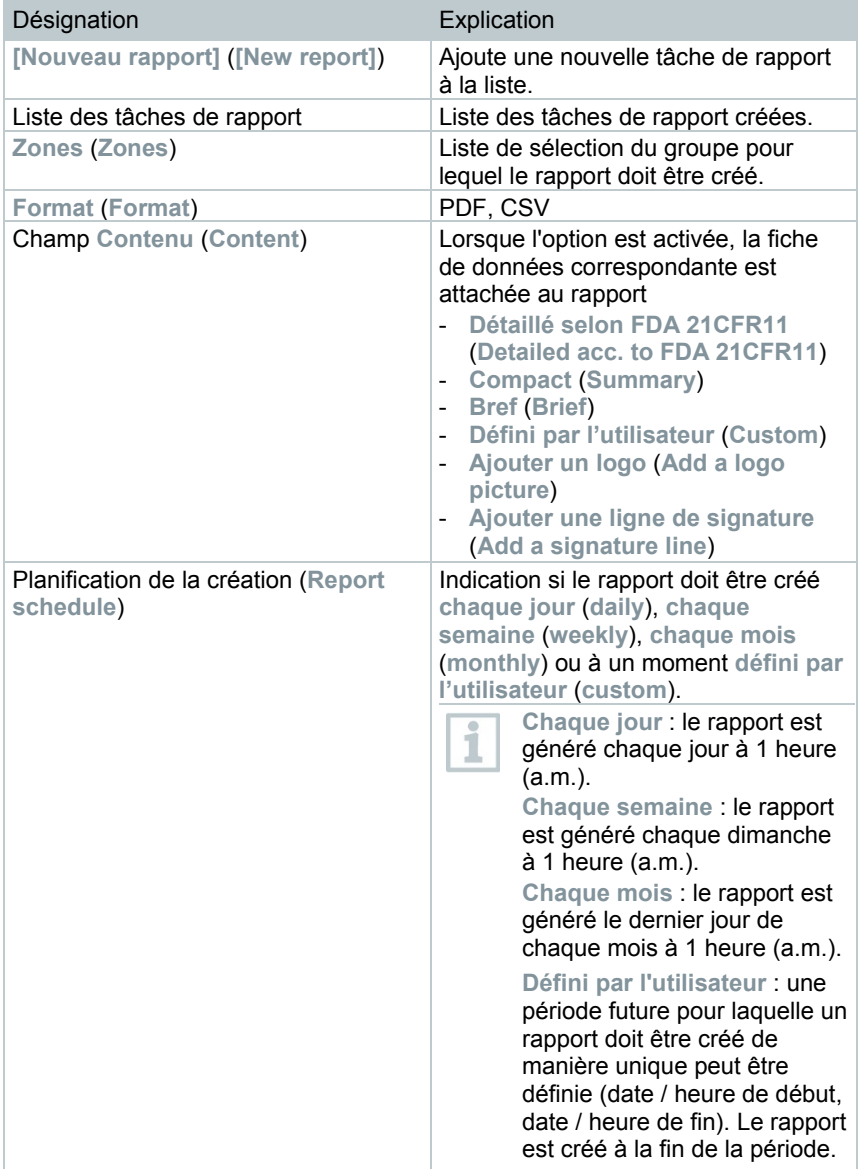

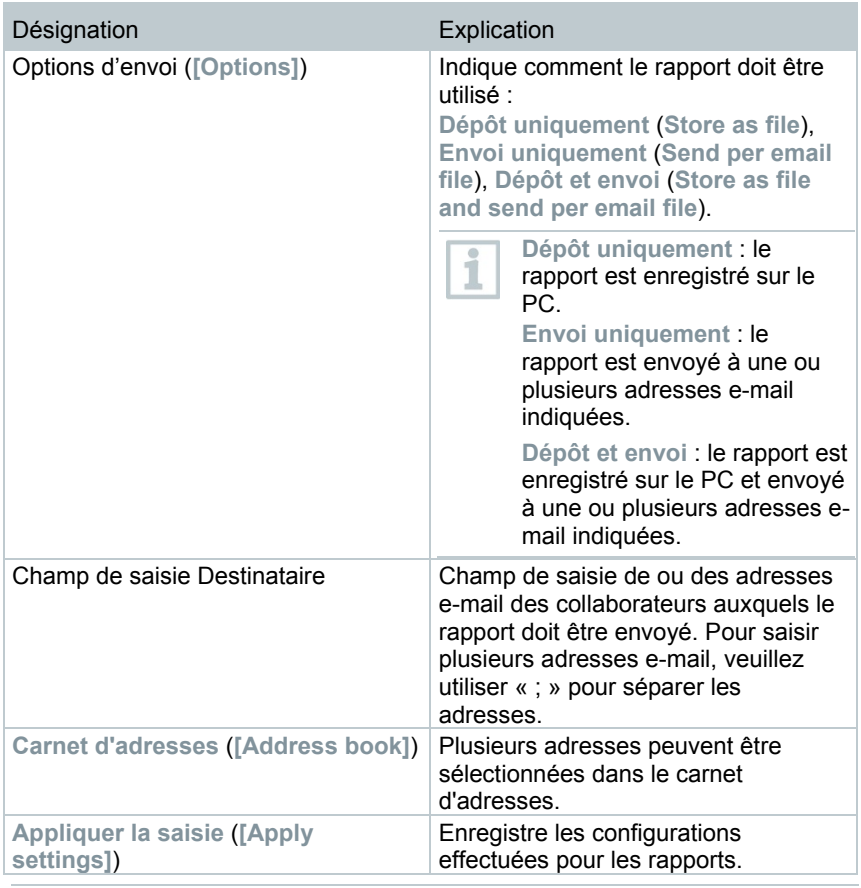

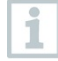

L'emplacement d'enregistrement des rapports a été défini lors de l'installation du logiciel Saveris.

Le chemin s'affiche dans le champ **Déterminer le répertoire**.

# 7.2.5 **Gestion des zones**

Après vous être familiarisé avec les menus du logiciel Saveris, vous pouvez maintenant passer à la création de zones afin de classer les enregistreurs de données par exemple en fonction de leur emplacement. Regroupez en une zone par exemple les enregistreurs de données placés dans les entrepôts, et dans une autre zone ceux placés dans les chambres froides.

> La modification ou la suppression de zones pendant l'utilisation influence la création ultérieure des rapports PDF. Ces modifications ayant un effet rétroactif, les anciennes données de configuration des zones sont écrasées.

SI un rapport PDF passé est généré de manière rétroactive, seule la configuration la plus récente de la zone est prise en compte pour la création du rapport. Sans sauvegarde de la base de données, il est impossible de garantir la traçabilité parfaite des zones modifiées ou supprimées.

L'affectation des enregistreurs de données à des zones se fait dans l'assistant de mise en service. Elle peut être modifiée ultérieurement via **Démarrage** | **Editer**.

Vous pouvez affecter un maximum de 4 enregistreurs de données à chaque zone mobile et surveiller 2 zones mobiles au maximum par tour.

# 7.2.5.1 **Créer des zones**

- **1** Cliquer sur **Zones stationnaires** ou **Zones mobiles** dans la zone de navigation.
- Les zones disponibles s'affichent dans la zone de données.
- **2** Dans le menu **Démarrage** | **Editer les zones**, sélectionnez la commande **Nouvelle zone**.
- La boîte de dialogue **Nouvelle zone** s'ouvre.
- **3** Le cas échéant, désactivez un canal inutilisé.

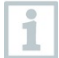

Un canal au moins doit être activé.

Dans les zones mobiles, tous les canaux d'une sonde doivent être affectés à la même zone.

**4** Dans le champ **Nom**, saisissez le nom de la nouvelle zone.

Donnez aux zones des noms ne comportant pas plus de 15 caractères. ĭ

- **5** Confirmez les saisies avec **[OK]**.
- La boîte de dialogue **Nouvelle zone** se ferme et la nouvelle zone apparaît dans l'arborescence de la zone de données.

# 7.2.5.2 **Modifier la zone**

Vous pouvez ajouter des canaux à une zone existante. Les canaux que vous n'utilisez plus dans une zone peuvent également être supprimés. Vous pouvez en outre modifier le nom de la zone.

- **1** Cliquer sur **Zones stationnaires** ou **Zones mobiles** dans la zone de navigation.
- Les zones disponibles s'affichent dans la zone de données.
- **2** Dans l'arborescence de la zone de données, marquez la zone devant être modifiée.
- **3** Dans le menu **Démarrage** | **Editer les zones**, sélectionnez la commande **Modifier la zone**.
- La fenêtre **Modifier la zone** s'ouvre.
- **4** Cochez la case à côté des canaux qui doivent être ajoutés à la zone ou décochez-la si le canal doit être supprimé de la zone.
- **5** Modifiez le nom de la zone dans le champ **Nom**.
- **6** Confirmer la saisie avec **[OK]**.

# 7.2.5.3 **Supprimer des zones**

- **1** Cliquer sur **Zones stationnaires** ou **Zones mobiles** dans la zone de navigation.
- Les zones disponibles s'affichent dans la zone de données.
- **2** Dans l'arborescence, marquez la zone devant être supprimée.

**3** Dans le menu **Démarrage** | **Editer les zones**, sélectionnez la commande **Supprimer**.

La zone est supprimée après la confirmation.

La zone est mentionnée comme « Supprimée » et mise hors service dans la base de données, mais n'est pas radiée. Une zone mise hors service est uniquement visible pendant la période pendant laquelle elle était active.

# 7.2.5.4 **Affecter des zones**

Vous pouvez limiter l'accès aux zones à certains utilisateurs et groupes d'utilisateurs. Plusieurs affectations sont possibles.

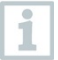

Par défaut, les zones sont visibles pour tous les utilisateurs.

- Les utilisateurs ou groupes d'utilisateurs ont été créés dans Active Directory.
- **1** Cliquez sur **Système** dans la zone de navigation.
- **2** Dans le menu **Système | Sécurité**, sélectionnez la commande **Autorisations**.
- La fenêtre **Autorisations** s'ouvre.
- **3** Marquez la zone à laquelle l'accès doit être limité.
- **4** Cliquez sur **[Chercher]**.
- La fenêtre **Chercher**, reprenant les utilisateurs et groupes d'utilisateurs de l'Active Directory, s'ouvre.
- **5** Marquez les utilisateurs ou groupes d'utilisateurs qui doivent obtenir l'accès à la zone sélectionnée.
- **6** Confirmer la saisie avec **[OK]**.
- Les utilisateurs sélectionnés sont affectés à la zone correspondante dans la fenêtre **Autorisations**.
- **7** Cliquez sur **[OK]**.

# 7.2.6 **Configurer les alarmes**

#### **Remarques relatives à la fonction d'alarme**

- Les alarmes survenant dans le système Saveris servent essentiellement à informer l'exploitant suffisamment tôt de l'apparition de problèmes pouvant nuire à la disponibilité des données intégrales dans la base de données. En règle générale, des mesures doivent être prises.
- Les alarmes indiquent des erreurs uniques mais éventuellement aussi régulières. L'objectif est de réduire le nombre d'alarmes en service à un minimum et, si possible, de les exclure. 200 alarmes ouvertes, non acquittées peuvent coexister au maximum. Un nombre croissant d'alarmes non acquittées rendent non seulement la recherche d'erreurs plus difficile dans les cas d'urgence mais ralentissent également le temps de réaction du système pendant l'utilisation.

#### **La configuration des alarmes s'effectue en quatre étapes :**

- 1. Configurer les alarmes de la base Saveris La configuration des alarmes du système vous permet de définir dans quelles conditions la base doit émettre une alarme.
- 2. Configurer les groupes d'alarmes. Les groupes d'alarmes vous permettent de définir les sondes qui déclencheront une alarme et dans quelles conditions, tant pour les alarmes du système que pour les alarmes se rapportant aux canaux.
- 3. Définir les destinataires. Vous devez définir les destinataires afin de pouvoir envoyer des messages d'alarme par SMS ou par e-mail.
- 4. Définir les règles.

Les règles vous permettent de définir le collaborateur devant être averti dans le cas où une alarme serait déclenchée dans un groupe et les collaborateurs devant recevoir un message si l'alarme n'est pas confirmée.

Comme les sondes surveillant des unités mobiles ne sont généralement pas exploitées dans des conditions théoriques (les camions ne sont p.ex. pas réfrigérés pendant les pauses), les valeurs limites ne s'appliquent qu'après l'adaptation du tour. La base Saveris n'émet donc que des alarmes système pour les sondes des zones mobiles. Les violations des valeurs limites sont ignorées.

### 7.2.6.1 **Configurer les alarmes de la base Saveris**

Toutes les modifications apportées à la configuration ne seront transmises aux sondes / à la base que lorsque vous quittez le menu **Gestion des alarmes** !

Vous devez donc quitter le menu **Gestion des alarmes** après avoir procédé à des modifications.

**1** Cliquez sur **Gestion des alarmes** dans la zone de navigation.

Les sous-menus suivants sont affichés dans la zone des données :

- **Paramètres des alarmes Base** (**Alarm settings Base**)
- **Paramètres des alarmes Composants** (**Alarm settings component**)
- **Paramètres des alarmes Canaux** (**Alarm settings channel**)
- **Destinataire des alarmes** (**Alarm recipients**)
- **Règles d'alarme** (**Alarm rules**)

ĭ

- **Commentaires pour acquitter l'alarme** (**Comments for acknowledging alarms**)
- **2** Cliquer sur **Paramètres des alarmes Base** (**Alarm settings Base**).

Les paramètres des alarmes de la base s'affichent dans la zone d'affichage.

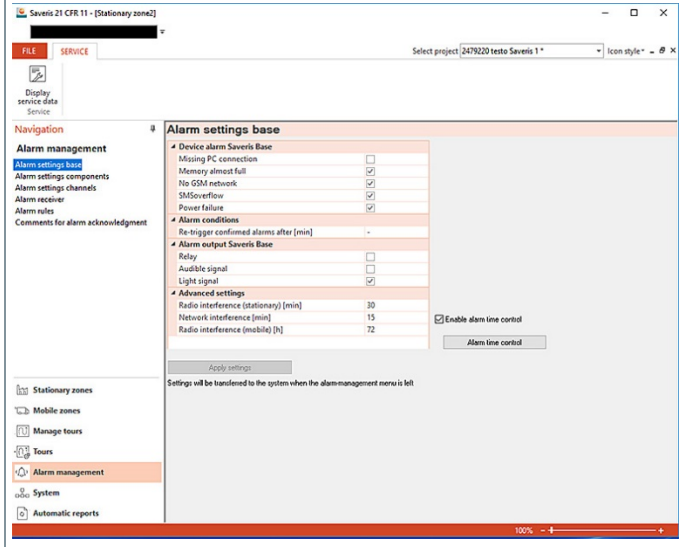

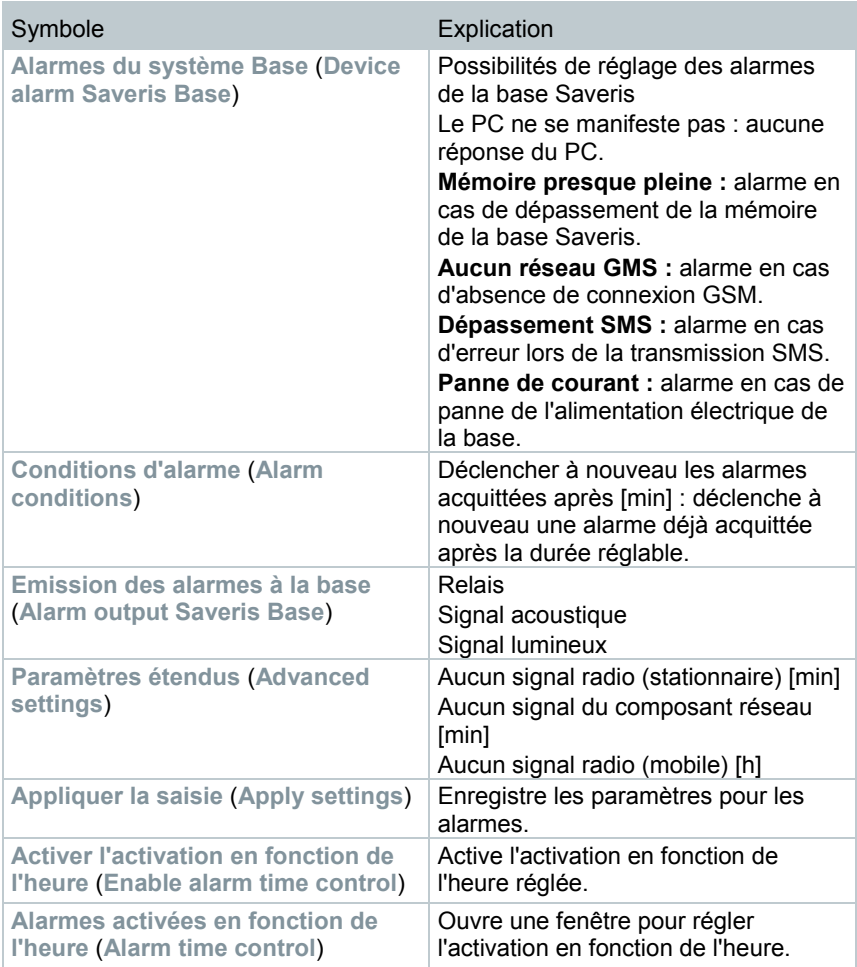

**3** Configurer les paramètres des alarmes de la base Saveris.

- **4** Cliquer sur **Appliquer la saisie** (**Apply settings**).
- **5** Quittez le menu « Gestion des alarmes ».
- Les paramètres des alarmes sont transmis aux appareils.

# 7.2.6.2 **Configurer l'activation en fonction de l'heure**

L'activation en fonction de l'heure permet de mettre en pause / d'activer toutes les alarmes du système.

- **1** Cliquer sur **Activer l'activation en fonction de l'heure**.
- Le bouton **Alarmes activées en fonction de l'heure** devient actif.
- **2** Cliquer sur **Alarmes activées en fonction de l'heure**.
- Une fenêtre de saisie avec une programmation horaire complète s'affiche. La programmation horaire est activée par défaut du lundi au dimanche de 0:00 à 24:00 heures.
- **3** Cliquer sur une heure indiquée avec le bouton droit de la souris et sélectionner **Supprimer** (**Delete**).
- L'heure sélectionnée est supprimée.

i

- **4** Cliquer sur l'entrée libre avec le bouton droit de la souris et sélectionner **Nouveau** (**New**).
- Une fenêtre de saisie s'affiche dans laquelle vous pouvez saisir les heures d'activation de l'alarme (de, à ou toute la journée).

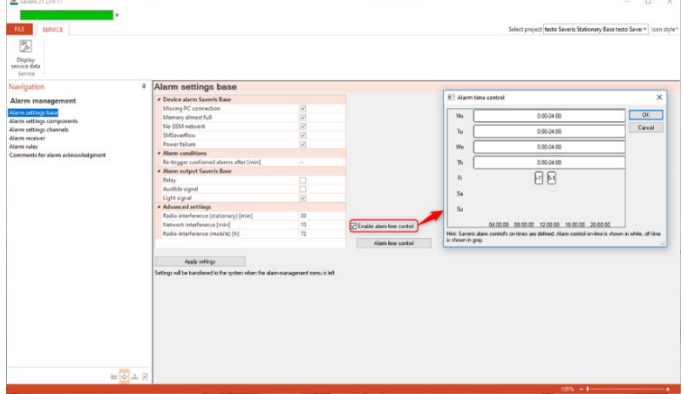

- **5** Confirmer la saisie par **[OK]**.
- La fenêtre de saisie se ferme et les heures modifiées apparaissent dans la programmation horaire.

Pour créer une nouvelle entrée pour le même jour, répéter les étapes 4 et 5.

Deux périodes peuvent être indiquées pour chaque jour.

- **6** Confirmer par **[OK]**.
- La fenêtre de saisie se ferme et les modifications sont appliquées dans l'activation en fonction de l'heure.

### 7.2.6.3 **Configurer les groupes d'alarmes**

#### **Alarmes des composants**

1

ĭ

Toutes les modifications apportées à la configuration ne seront transmises aux enregistreurs de données radio / à la base Saveris que lorsque vous quittez le menu **Gestion des alarmes** ! Vous devez donc quitter le menu **Gestion des alarmes** après avoir procédé à des modifications.

- **1** Cliquez sur **Gestion des alarmes** dans la zone de navigation.
- $\|\cdot\|$  Les sous-menus suivants sont affichés dans la zone des données :
	- **Paramètres des alarmes Base** (**Alarm settings Base**)
	- **Paramètres des alarmes Composants** (**Alarm settings component**)
	- **Paramètres des alarmes Canaux** (**Alarm settings channel**)
	- **Destinataire des alarmes** (**Alarm recipients**)
	- **Règles d'alarme** (**Alarm rules**)
	- **Commentaires pour acquitter l'alarme** (**Comments for acknowledging alarms**)
- **2** Cliquer sur **Paramètres des alarmes Composants** (**Alarm settings component**).
- Les paramètres des alarmes pour les enregistreurs de données s'affichent dans la zone d'affichage.

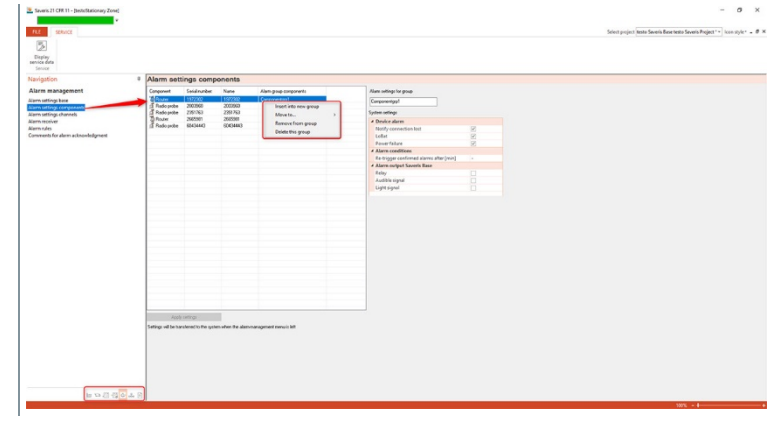

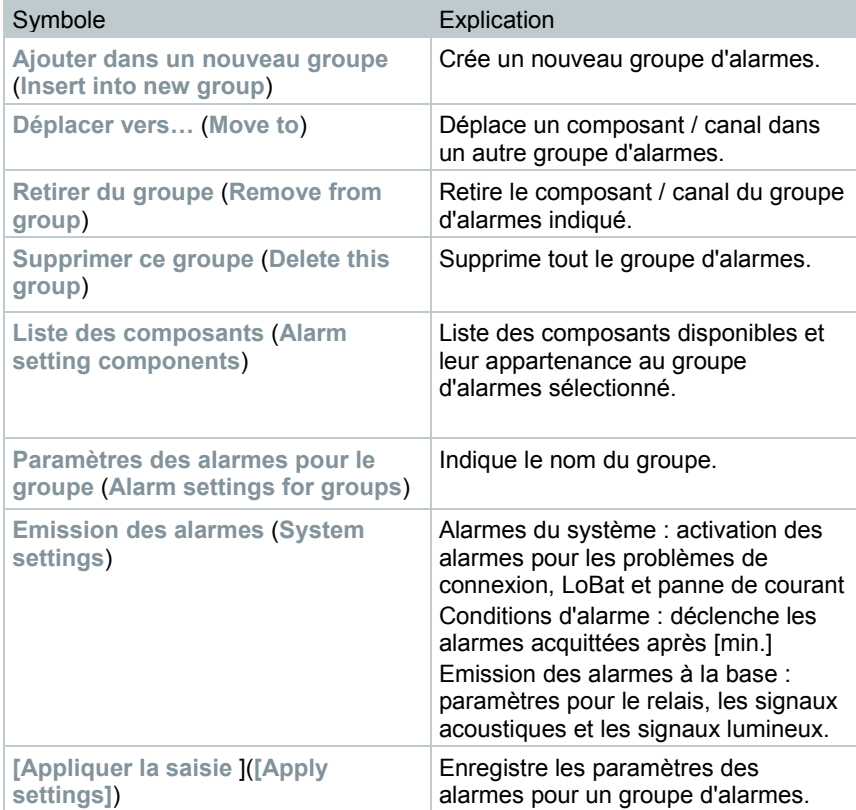

Créer un nouveau groupe

- **1** Clic droit sur le composant, puis cliquez sur **Ajouter dans un nouveau groupe**.
- Un nouveau groupe d'alarmes est créé.
- **2** Ecrasez le nom standard dans **Paramètres des alarmes pour le groupe**.

Déplacer vers…

- **1** Clic droit sur le composant, puis cliquez sur **Déplacer vers …**.
- Une sélection des groupes d'alarmes disponibles s'affiche.
- **2** Cliquez sur le groupe d'alarmes souhaité.
- Le composant est affecté au groupe d'alarmes sélectionné.

Retirer du groupe

- **1** Clic droit sur le composant, puis cliquez sur **[Retirer du groupe]**.
- Le composant est retiré du groupe d'alarmes affecté.

Supprimer un groupe

- **1** Clic droit sur le composant, puis cliquez sur **[Supprimer ce groupe]**.
- $\blacktriangleright$  Le groupe d'alarmes affecté est supprimé ; tous les composants affectés à ce groupe ne sont plus affectés à aucun groupe.

#### **Alarmes du canal**

1

Toutes les modifications apportées à la configuration ne seront transmises aux enregistreurs de données radio / à la base Saveris que lorsque vous quittez le menu **Gestion des alarmes** ! Vous devez donc quitter le menu **Gestion des alarmes** après avoir procédé à des modifications.

- **1** Cliquez sur **Gestion des alarmes** dans la zone de navigation.
- $\|\cdot\|$  Les sous-menus suivants sont affichés dans la zone des données :
	- **Paramètres des alarmes Base** (**Alarm settings Base**)
	- **Paramètres des alarmes Composants** (**Alarm settings component**)
- **Paramètres des alarmes Canaux** (**Alarm settings channel**)
- **Destinataire des alarmes** (**Alarm recipients**)
- **Règles d'alarme** (**Alarm rules**)
- **Commentaires pour acquitter l'alarme** (**Comments for acknowledging alarms**)
- **2** Cliquer sur **Paramètres des alarmes Canaux** (**Alarm settings channel**).
- Les paramètres des alarmes pour les enregistreurs de données Saveris s'affichent dans la zone d'affichage.

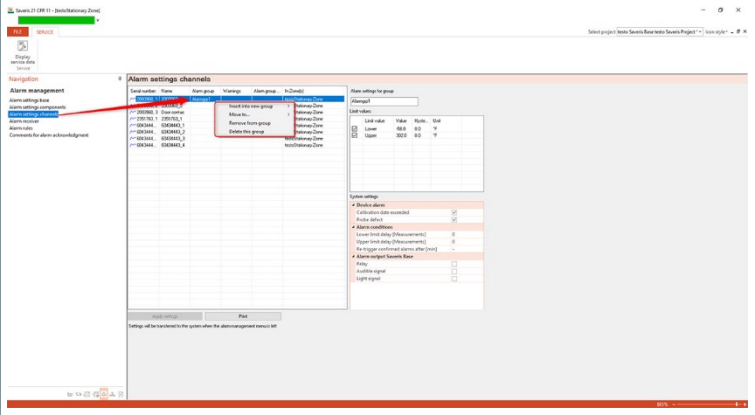

### Désignation **Description**

**Ajouter dans un nouveau groupe** (**Insert into new group**)

Crée un nouveau groupe d'alarmes avec la distinction entre Groupe d'alarmes, Groupe d'avertissements et Groupe d'alarmes de tendance.

Une alarme de tendance sert à contrôler les modifications au fil du temps, ainsi que la stabilité des grandeurs de mesure. La modification de la grandeur de mesure est déterminée sur quatre cycles de mesure et convertie en modification par heure. Une telle alarme est

intéressante lorsque des

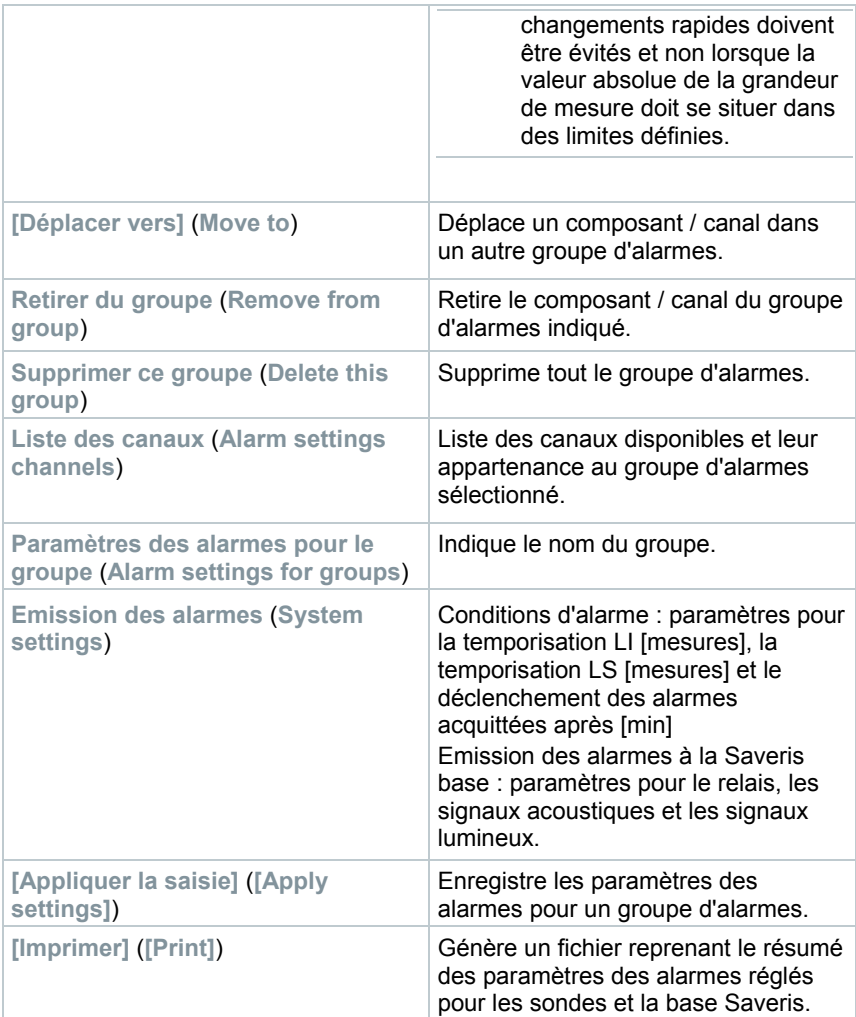

#### Créer un nouveau groupe

- **1** Clic droit sur le composant, puis cliquez sur **[Ajouter dans un nouveau groupe]**.
- Un nouveau groupe d'alarmes est créé.
- **2** Ecrasez le nom standard dans **Paramètres des alarmes pour le groupe**.

Déplacer vers…

**1** Clic droit sur le composant, puis cliquez sur **[Déplacer vers …]**.

Une sélection des groupes d'alarmes disponibles s'affiche.

**2** Cliquez sur le groupe d'alarmes souhaité.

Le composant est affecté au groupe d'alarmes sélectionné.

Retirer du groupe

**1** Clic droit sur le composant, puis cliquez sur **[Retirer du groupe]**.

Le composant est retiré du groupe d'alarmes affecté.

Supprimer un groupe

i

- **1** Clic droit sur le composant, puis cliquez sur **[Supprimer ce groupe]**.
- Le groupe d'alarmes affecté est supprimé ; tous les composants affectés à ce groupe ne sont plus affectés à aucun groupe.

# 7.2.6.4 **Définir les destinataires**

Toutes les modifications apportées à la configuration ne seront transmises aux enregistreurs de données radio / à la base Saveris que lorsque vous quittez le menu **Gestion des alarmes** ! Vous devez donc quitter le menu **Gestion des alarmes** après avoir procédé à des modifications.

**1** Cliquez sur **Gestion des alarmes** dans la zone de navigation.

 $\|\cdot\|$  Les sous-menus suivants sont affichés dans la zone des données :

- **Paramètres des alarmes Base** (**Alarm settings Base**)
- **Paramètres des alarmes Composants** (**Alarm settings component**)
- **Paramètres des alarmes Canaux** (**Alarm settings channel**)
- **Destinataire des alarmes** (**Alarm recipients**)
- **Règles d'alarme** (**Alarm rules**)
- **Commentaires pour acquitter l'alarme** (**Comments for acknowledging alarms**)
- **2** Cliquer sur **Destinataire des alarmes** (**Alarm recipients**).
- Les données des destinataires s'affichent dans la zone d'affichage.

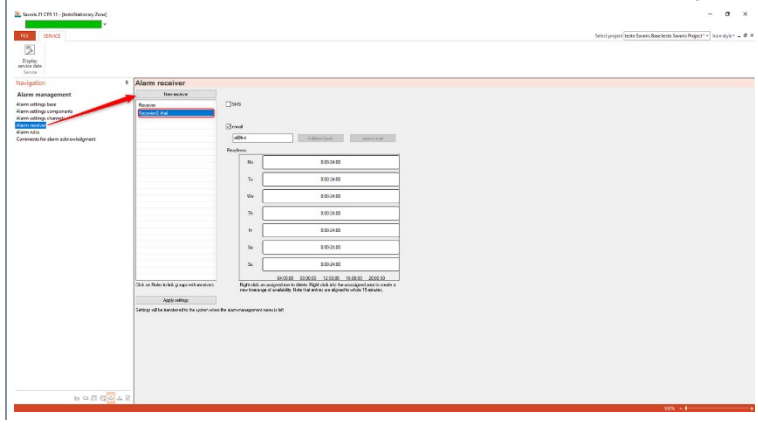

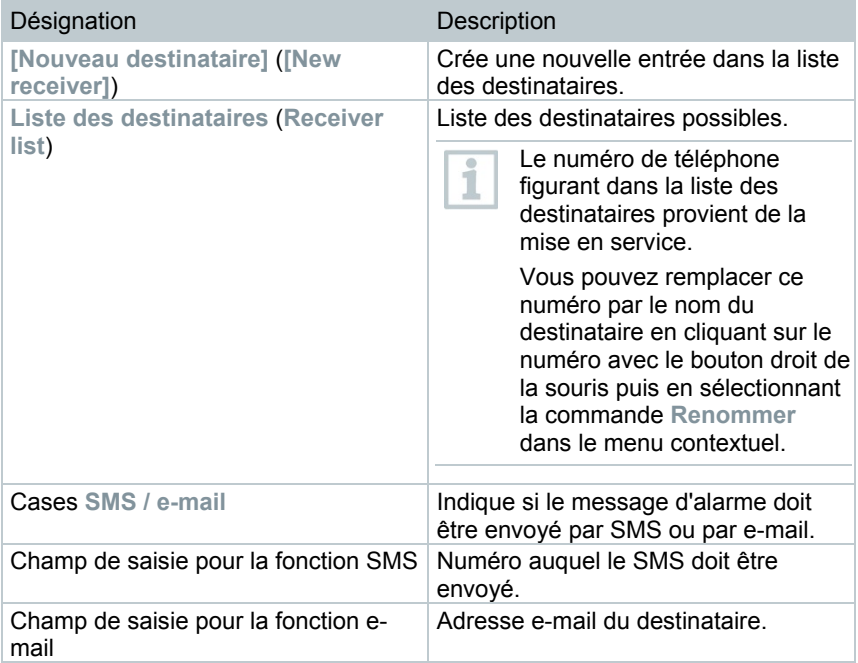

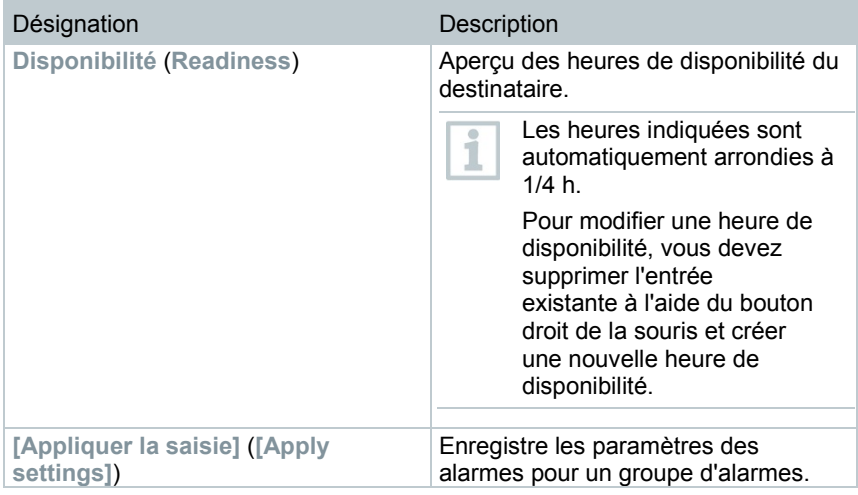

#### **Créer un nouveau destinataire**

- **1** Cliquer sur **[Nouveau destinataire]**.
- Une nouvelle entrée portant cette désignation est ajoutée à la liste des destinataires.

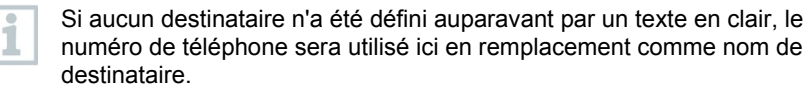

**2** Dans la liste des destinataires, cliquez sur la nouvelle entrée avec le bouton droit de la souris et modifiez la désignation.

#### **Numéro de portable du destinataire (facultatif)**

- **1** Cocher la case **SMS** pour informer le destinataire par SMS en cas d'alarme.
- Le champ de saisie du numéro de téléphone s'affiche.
- **2** Saisissez les numéros.

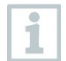

Si vous voulez créer une chaîne d'alarmes à partir de plusieurs destinataires, les cibles (SMS ou e-mail) des destinataires d'une chaîne d'alarmes ne doivent pas être différentes.

#### **Saisir l'adresse e-mail du destinataire (facultatif)**

- **1** Cocher la case **e-mail** pour informer le destinataire par e-mail en cas d'alarme.
- Le champ de saisie de l'adresse e-mail s'affiche.
- 2 Saisir l'adresse e-mail du destinataire.

Si vous voulez créer une chaîne d'alarmes à partir de plusieurs destinataires, les cibles (SMS ou e-mail) des destinataires d'une chaîne d'alarmes ne doivent pas être différentes.

#### **Transmission des paramètres des alarmes**

- **1** Quitter le menu « Gestion des alarmes ».
- Les paramètres des alarmes sont transmis aux appareils.

# 7.2.6.5 **Créer une règle d'alarme**

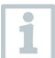

Toutes les modifications apportées à la configuration ne seront transmises aux sondes / à la base Saveris que lorsque vous quittez le menu **Gestion des alarmes** ! Vous devez donc quitter le menu **Gestion des alarmes** après avoir

procédé à des modifications.

Pour pouvoir définir les règles d'alarme, vous devez avoir créé au préalable les paramètres des alarmes pour la base Saveris, les groupes d'alarmes des sondes Saveris ainsi que les destinataires des messages d'alarme.

- **1** Cliquez sur **Gestion des alarmes** dans la zone de navigation.
- $\|\cdot\|$  Les sous-menus suivants sont affichés dans la zone des données :
	- **Paramètres des alarmes Base** (**Alarm settings Base**)
	- **Paramètres des alarmes Composants** (**Alarm settings component**)
	- **Paramètres des alarmes Canaux** (**Alarm settings channel**)
	- **Destinataire des alarmes** (**Alarm recipients**)
	- **Règles d'alarme** (**Alarm rules**)
	- **Commentaires pour acquitter l'alarme** (**Comments for acknowledging alarms**)
- **2** Cliquer sur **Règles d'alarme** (**Alarm rules**).
- Dans la zone d'affichage, une liste des règles d'alarme définies jusqu'à présent s'affiche.

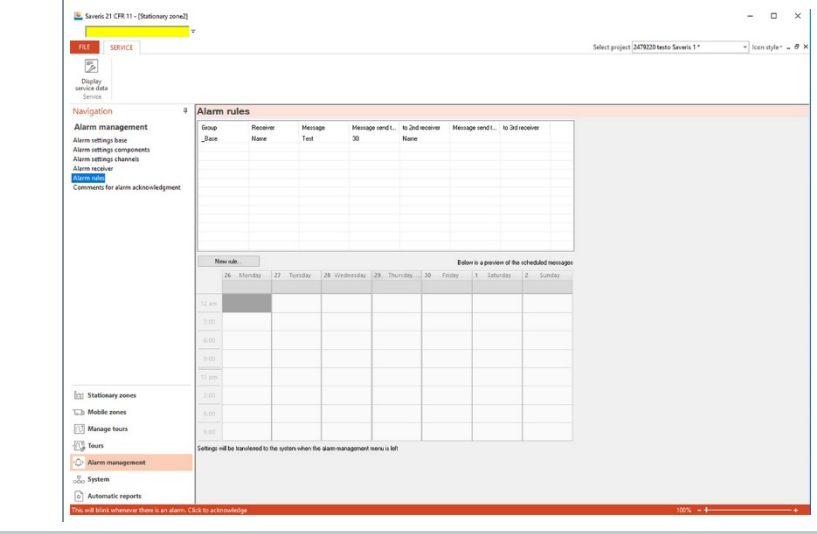

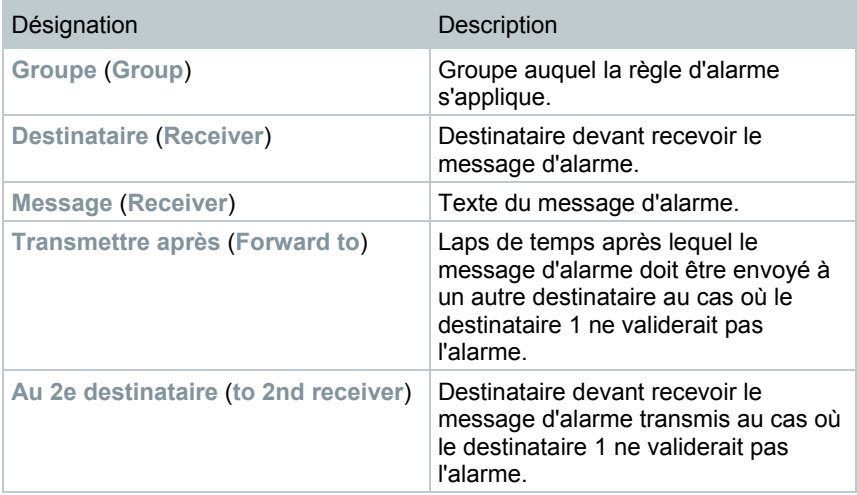

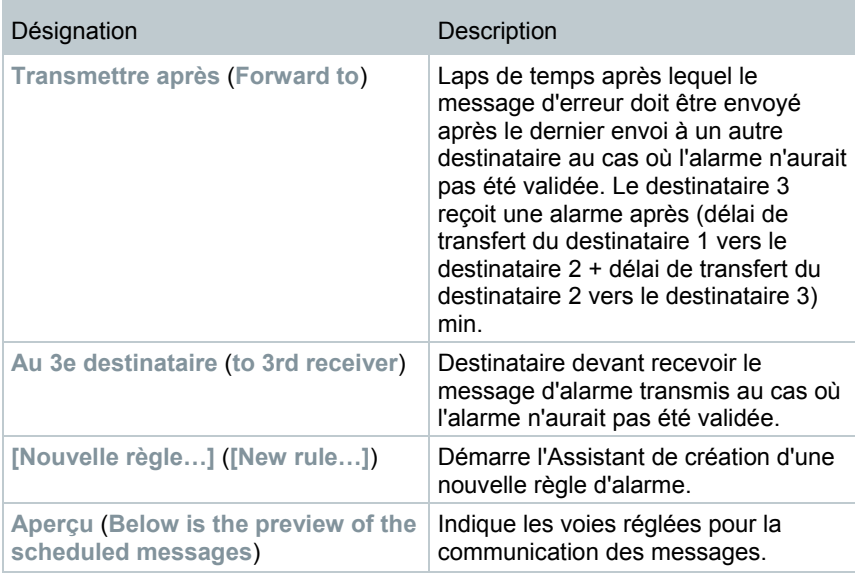

#### **Créer une nouvelle règle**

- **1** Cliquer sur **[Nouvelle règle…]** (**[New rule…]**).
- L'Assistant de création d'une nouvelle règle démarre.

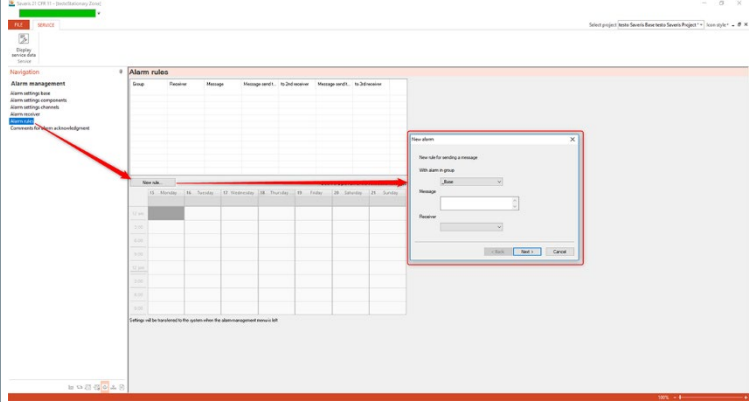

**2** Dans la liste de sélection **Pour alarme dans groupe** (**With alarm in group**), définissez le groupe auquel la nouvelle règle d'alarme doit s'appliquer.

- **3** Saisissez le texte du message d'alarme dans le champ de saisie **Message** (**With alarm in group**).
- **4** Dans la liste de sélection des destinataires, définissez le premier destinataire devant recevoir le message d'alarme.
- **5** Cliquez sur **[Suivant >]** (**[Next]**).
- La boîte de dialoque servant à définir la fonction de transmission ou à terminer la règle d'alarme s'affiche.

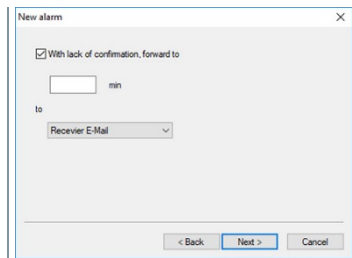

#### **6** Soit

**6.1** vous cliquez sur **[Terminer]** (**[Finish]**) si vous ne voulez pas que le message d'alarme soit transmis au cas où le destinataire 1 ne validerait pas l'alarme, soit

**[Terminer]** (**[Finish]**) s'affiche seulement si le message ne doit pas être transmis.

- L'Assistant se ferme et la nouvelle règle est indiquée dans la liste des messages d'alarme.
- **6.2** vous cochez la case **en cas de non-acquittement transmettre après** (**With lack of confirmation, forward to**) si le message d'alarme doit être transmis à un autre destinataire.
	- Le champ de saisie **min** servant à indiquer le laps de temps après lequel le message d'alarme doit être transmis et la liste de sélection vous permettant de définir le destinataire suivant s'affichent.
- **7** Le champ **min.** permet de saisir le laps de temps après lequel le message d'alarme doit être transmis. (Délai entre la réception de l'alarme par le destinataire 1 et la transmission au destinataire 2).
- **8** Dans la liste de sélection **à** (**to**), définir le destinataire qui doit recevoir le message d'alarme.

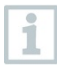

Les cibles (SMS ou e-mail) des destinataires 1 et 2 ne doivent pas être différentes. La même cible (soit SMS, soit e-mail pour tous) doit être réglée pour tous les destinataires d'une chaîne d'alarmes, sinon la chaîne d'alarmes est interrompue.

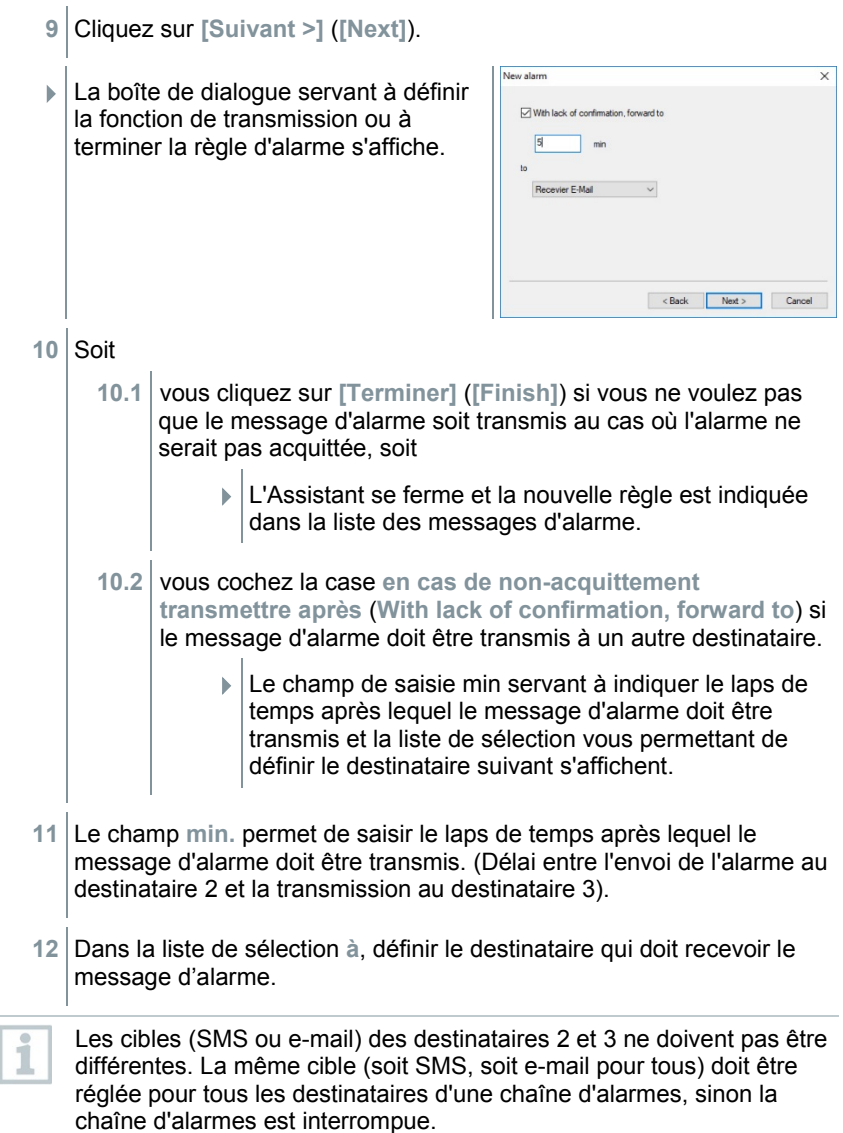

- **13** Cliquer sur **[Terminer]** (**[Finish]**).
- L'Assistant se ferme et la nouvelle règle est indiquée dans la liste des messages d'alarme.
- **14** Quitter le menu « Gestion des alarmes ».
	- Les paramètres des alarmes sont transmis aux appareils.

## 7.2.6.6 **Aperçu des alarmes**

Vous trouverez dans l'aperçu des alarmes une liste des groupes avec leurs paramétrages spécifiques d'alarmes.

- **1** Cliquez sur **Gestion des alarmes** dans la zone de navigation.
- Les sous-menus suivants sont affichés dans la zone des données :
	- **Paramètres des alarmes Base** (**Alarm settings Base**)
	- **Paramètres des alarmes Composants** (**Alarm settings component**)
	- **Paramètres des alarmes Canaux** (**Alarm settings channel**)
	- **Destinataire des alarmes** (**Alarm recipients**)
	- **Règles d'alarme** (**Alarm rules**)
	- **Commentaires pour acquitter l'alarme** (**Comments for acknowledging alarms**)
- **2** Cliquer sur **Règles d'alarme** (**Alarm rules**).
- Les alarmes définies s'affichent dans la zone d'affichage.

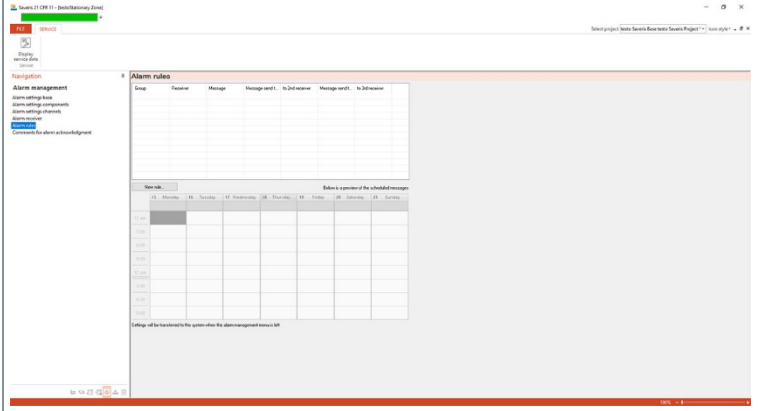

### 7.2.6.7 **Commentaires pour acquitter l'alarme**

Des commentaires d'acquittement standardisés peuvent être créés, puis affichés dans la liste de sélection de la fenêtre d'acquittement.

- **1** Cliquez sur **Gestion des alarmes** dans la zone de navigation.
- Les sous-menus suivants sont affichés dans la zone des données :
	- **Paramètres des alarmes Base** (**Alarm settings Base**)
	- **Paramètres des alarmes Composants** (**Alarm settings component**)
	- **Paramètres des alarmes Canaux** (**Alarm settings channel**)
	- **Destinataire des alarmes** (**Alarm recipients**)
	- **Règles d'alarme** (**Alarm rules**)
	- **Commentaires pour acquitter l'alarme** (**Comments for acknowledging alarms**)
- **2** Cliquer sur **Commentaires pour acquitter l'alarme** (**Comments for acknowledging alarms**).
- Les commentaires d'acquittement définis s'affichent dans la zone d'affichage.

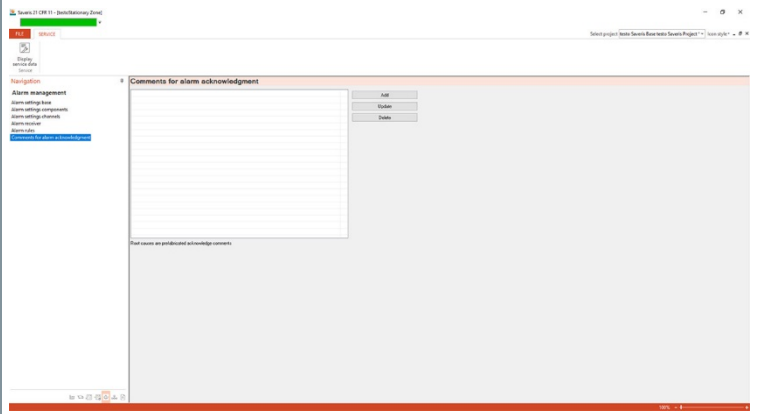

**3 [Nouveau]** (**[Add]**) : créer un commentaire d'acquittement. **[Modifier]** (**[Update]**) : modifier un commentaire d'acquittement existant. **[Supprimer]** (**[Delete]**) : supprimer un commentaire d'acquittement

existant.

# 8 **Conseils et dépannage**

# 8.1 **Questions et réponses**

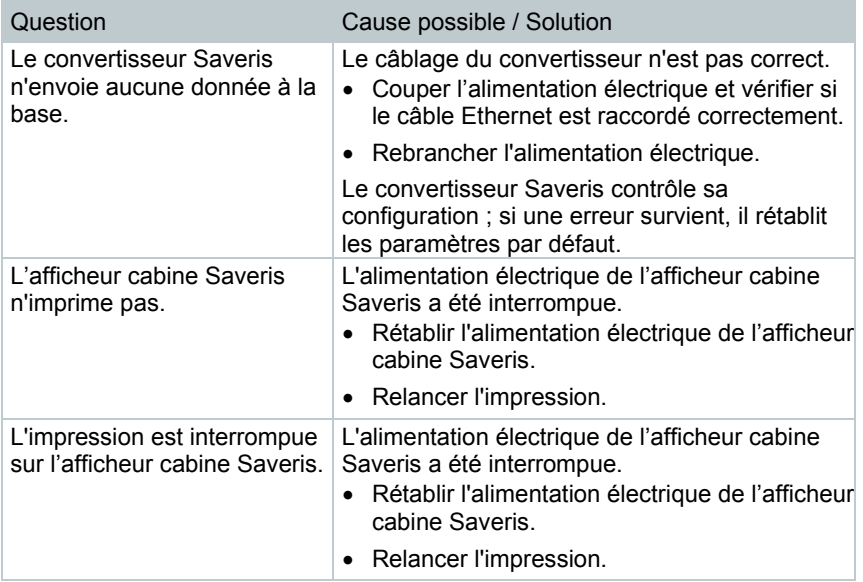

## 8.2 **Messages d'alarme de la base Saveris**

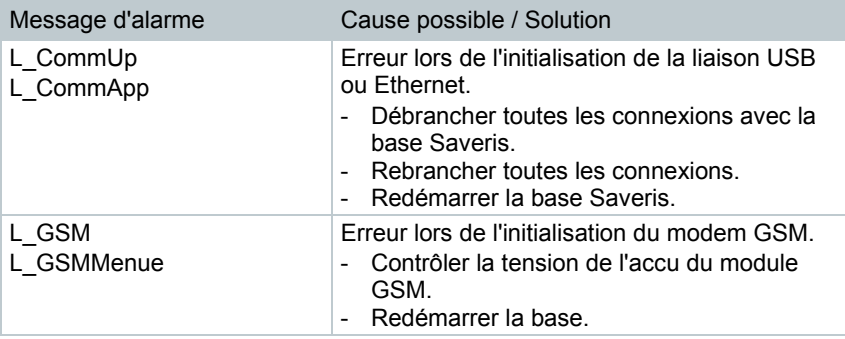

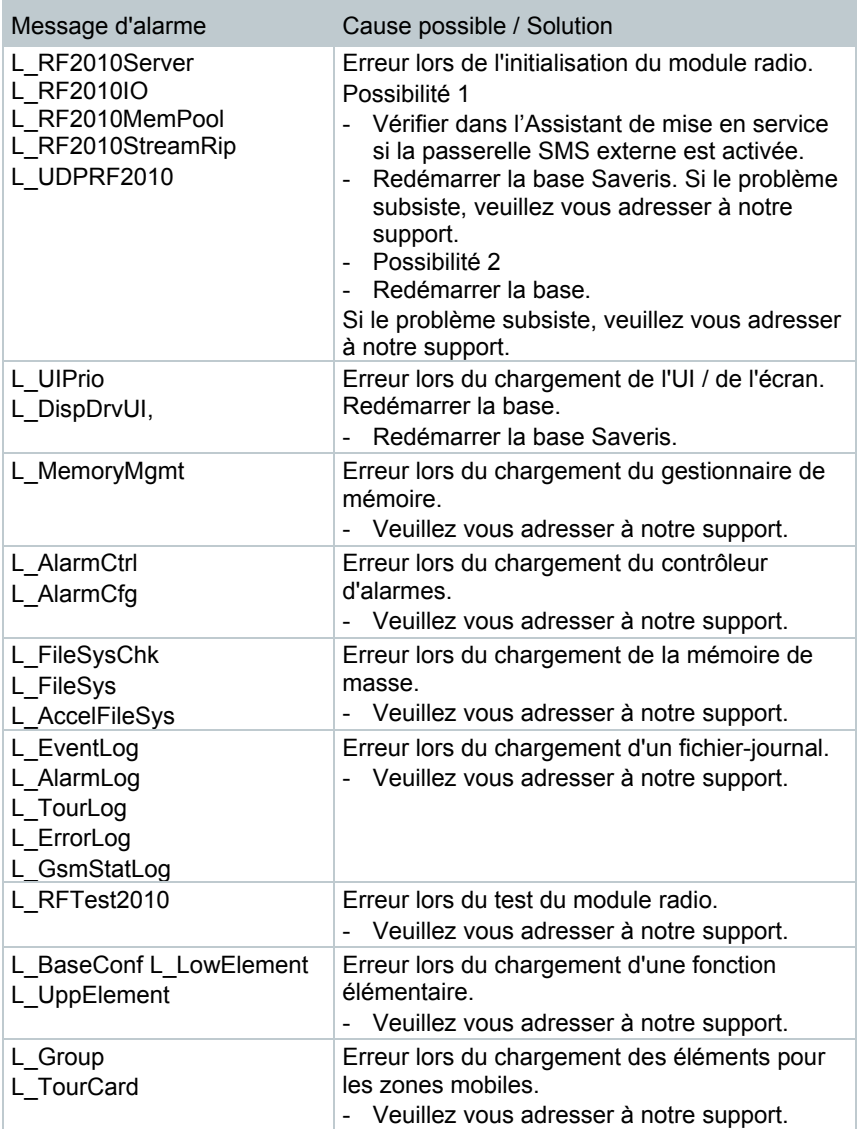

# 8.3 **Accessoires**

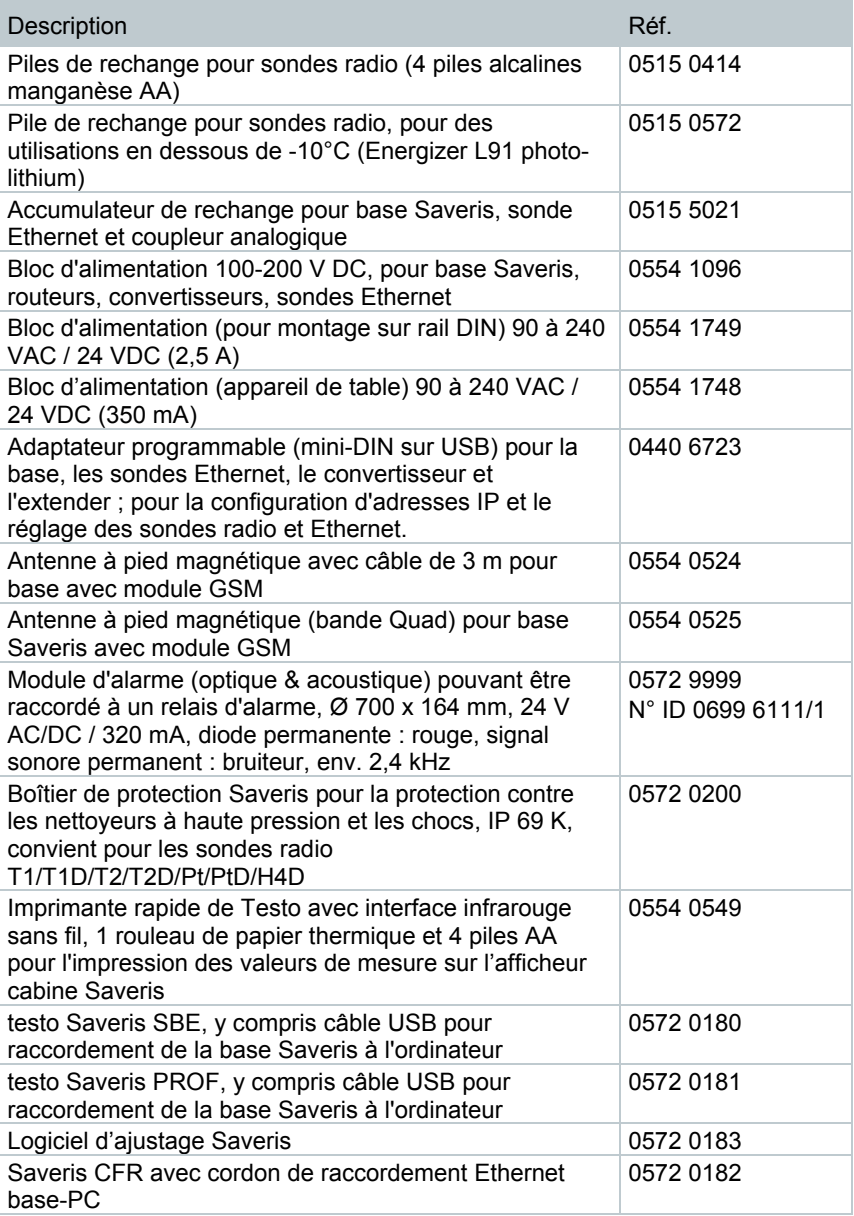

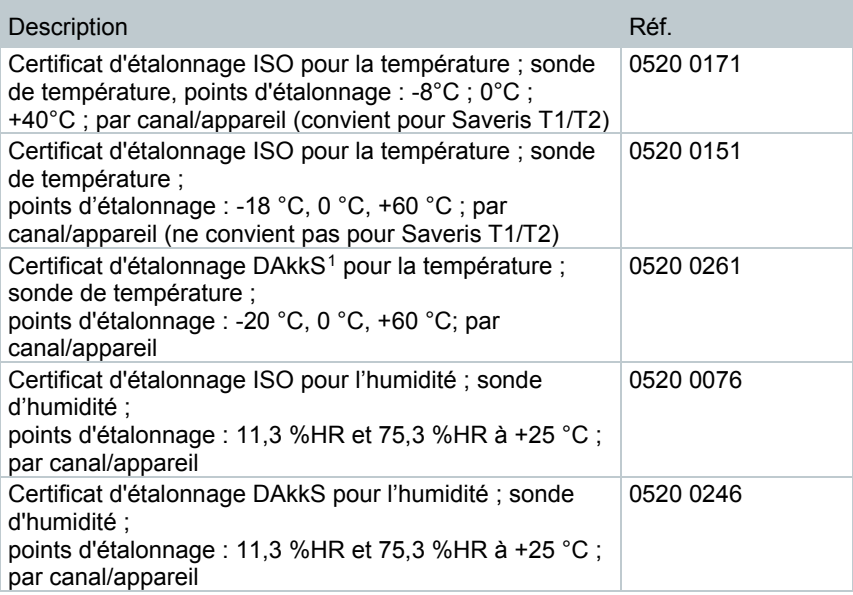

<span id="page-81-0"></span> <sup>1</sup> Organisme successeur du DKD

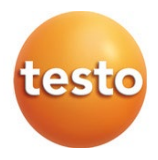

### **Testo SE & Co. KGaA**

Testo-Strasse 1 79853 Lenzkirch Allemagne Tél. : +49 7653 681-0 Fax : +49 7653 681-7699 E-mail : info@testo.de www.testo.com

0970 4020 fr 14 V04.6-SP1